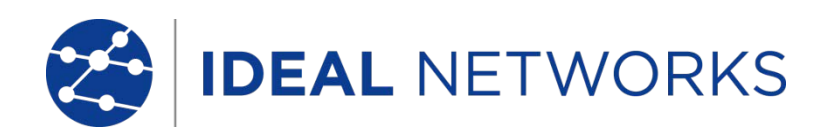

# **SignalTEK NT**

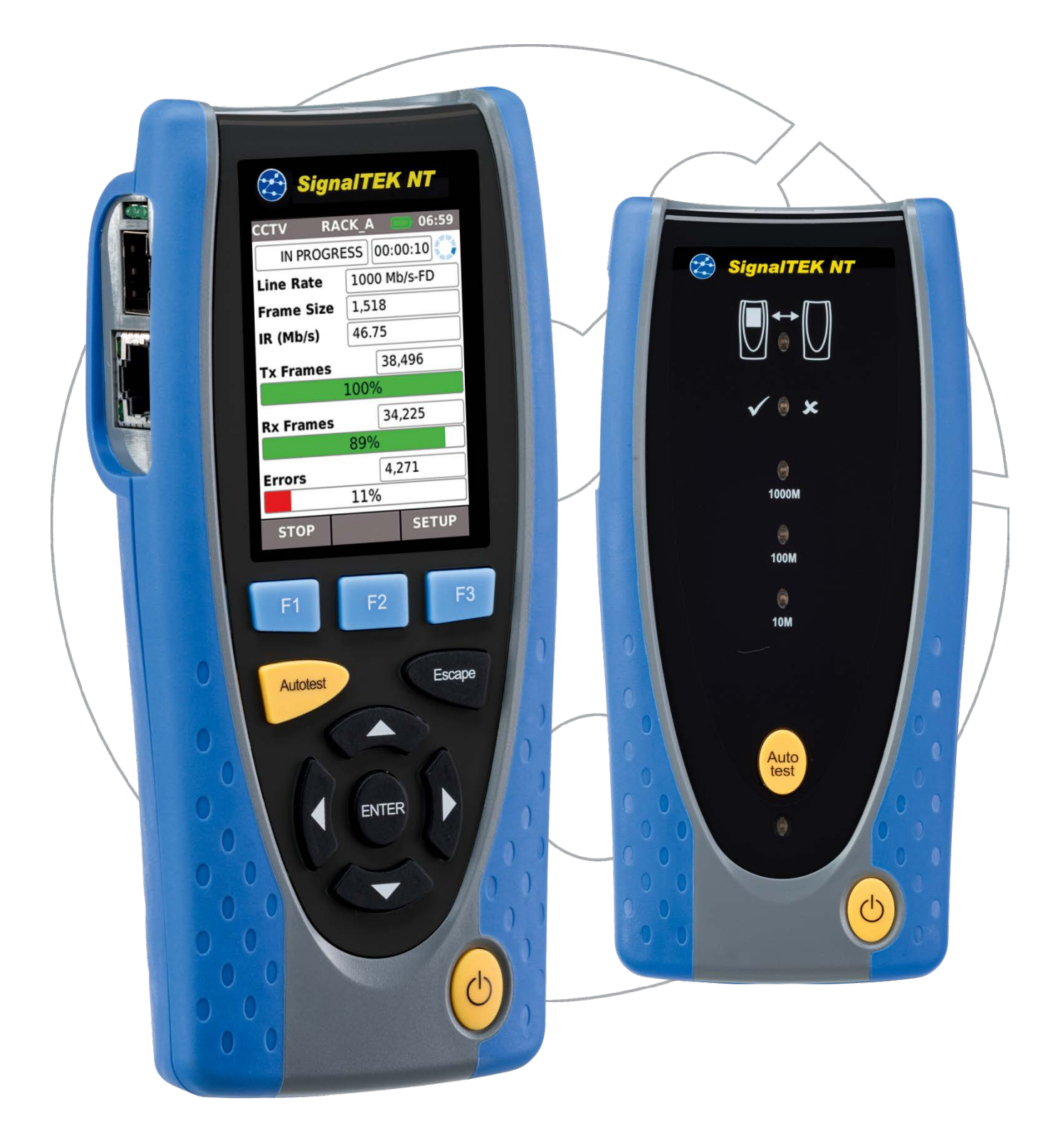

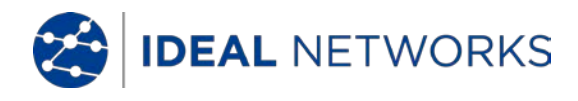

#### **ADVERTENCIA SOBRE EL COPYRIGHT**

La información que figura en este documento es propiedad de IDEAL INDUSTRIES Ltd., quien no asume responsabilidad alguna sobre posibles errores u omisiones que puedan existir en este documento. Queda prohibida la reproducción parcial o total de este documento, así como darle un uso distinto al autorizado mediante contrato o autorización escrita por parte de IDEAL IDUSTRIES Ltd., independientemente del formato y soporte de los contenidos.

IDEAL INDUSTRIES Ltd. sigue una política de mejora continua del producto y nos reservamos el derecho de modificar sin previo aviso las especificaciones, diseño, precio o condiciones de suministro de cualquier producto o servicio.

iPhone® e iTunes® son marcas comerciales de Apple Inc., registradas en los EE. UU. y en otros países. Google Play™ y Android™ son marcas comerciales de Google, Inc.

#### **© IDEAL INDUSTRIES LTD. 2015**

Todos los derechos reservados. Ref. de la edición: 156878 versión 2 Versión 2 - 09/15 (Aplicable a la revisión del software 1.0.0 y superiores.)

> IDEAL INDUSTRIES LTD. Stokenchurch House Oxford Road Stokenchurch High Wycombe Buckinghamshire HP14 3SX UK

www.idealnetworks.net

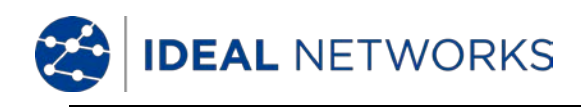

## ÍNDICE

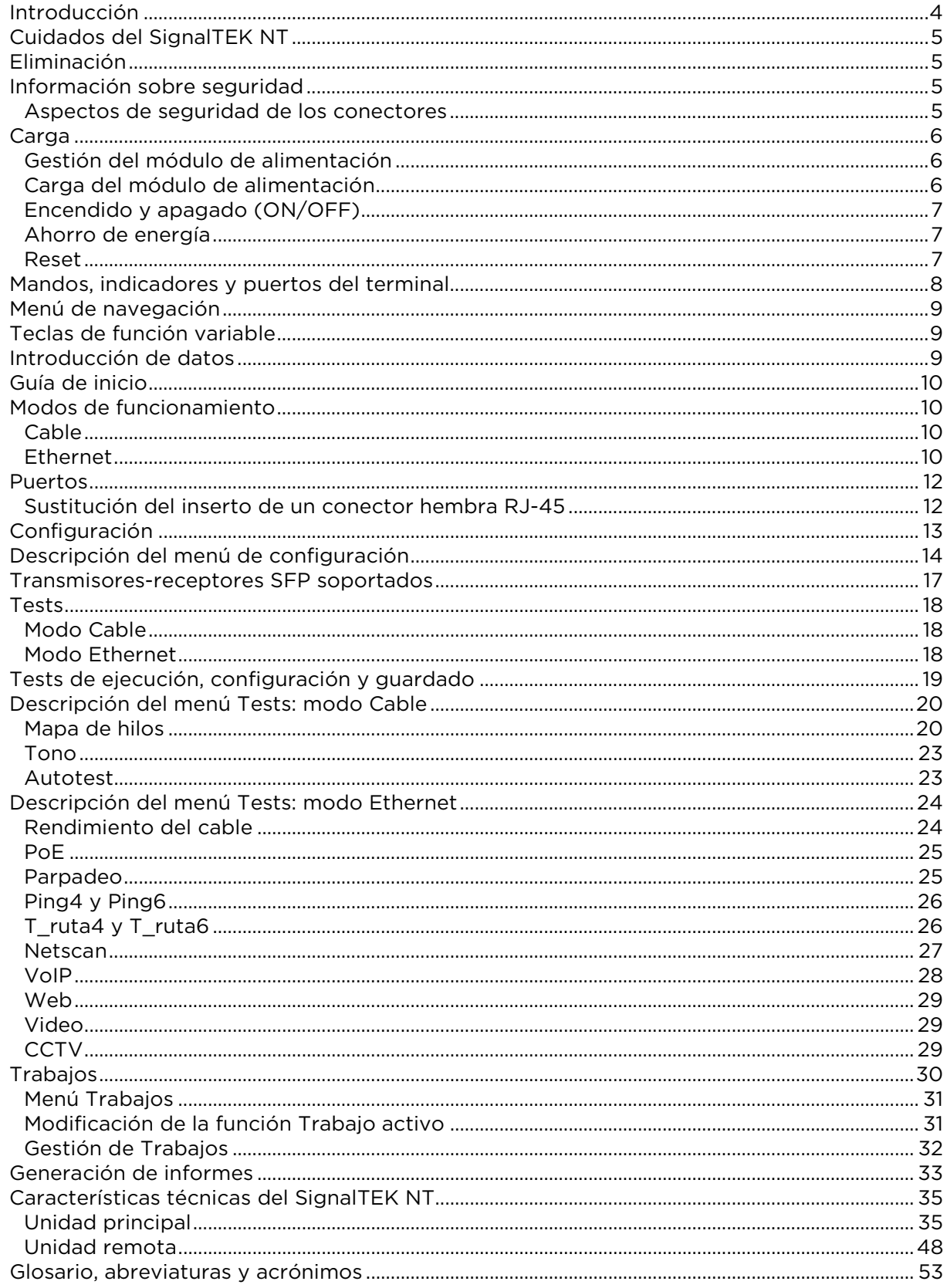

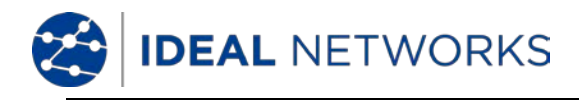

## <span id="page-3-0"></span>**Introducción**

El SignalTEK NT se compone de dos unidades portátiles y un conjunto de accesorios estándar contenidos en una funda semirrígida.

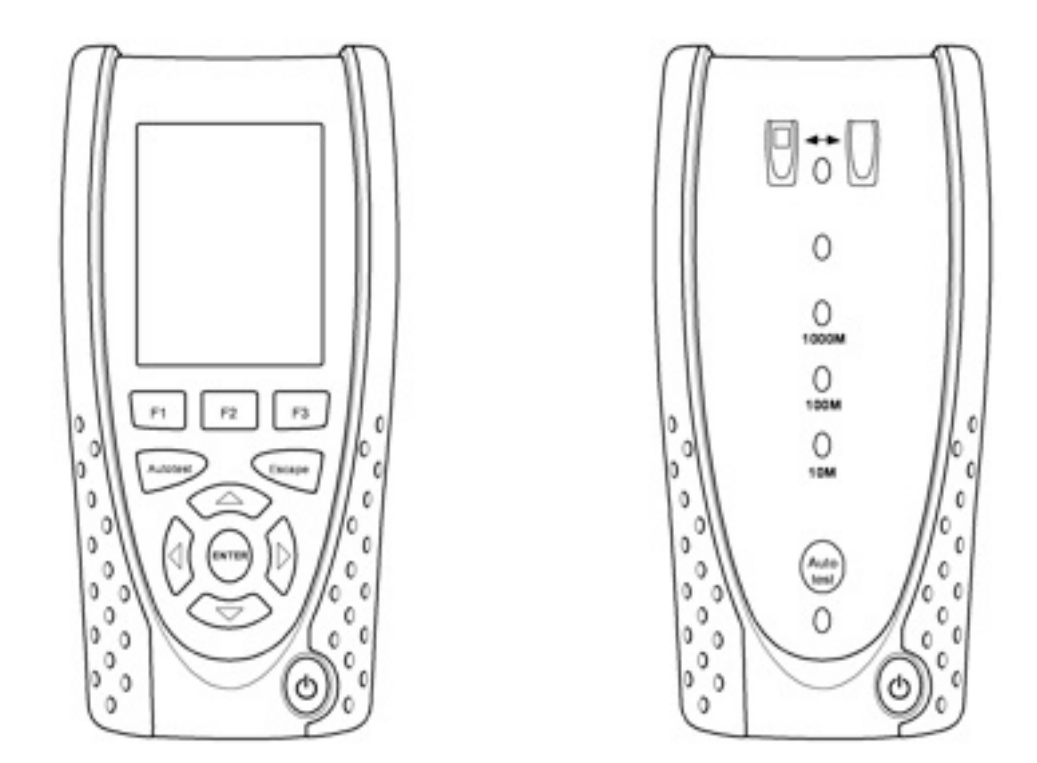

**Fig. 1 Componentes del SignalTEK NT**

La unidad principal es el terminal desde el que se ejecutan y guardan los tests. La unidad remota es un terminal de bucle invertido que retorna todo el tráfico a la unidad principal, permitiendo realizar la comprobación del rendimiento o caudal de tráfico soportado por el cable (Cobre of Fibra) o la red (Cables y Switches, Hubs). La unidad principal y la unidad remota trabajan apareadas entre sí. Cuando ambas están conectadas a una misma red, la unidad principal detectará la unidad remota con la que está apareada en exclusiva, pero ninguna otra unidad remota SignalTEK NT que pueda estar conectada a la misma red.

La unidad principal puede utilizarse como dispositivo independiente para la comprobación del mapa de hilos de cobre de los cables de red. Los tests de rendimiento del cable y del mapa de hilos también pueden realizarse cuando ambas unidades están conectadas directamente mediante un cable. Cuando la unidad principal está conectada a la red, puede utilizarse para realizar una serie de tests para la comprobación de direcciones IP. Cuando tanto la unidad principal como la remota están conectadas a una red activa, es posible realizar tests de rendimiento de la red y comprobaciones de direcciones IP.

Este manual describe el funcionamiento y las funciones del SignalTEK NT FO. Si su dispositivo es un SignalTEK NT, ignore todas las referencias a la fibra óptica.

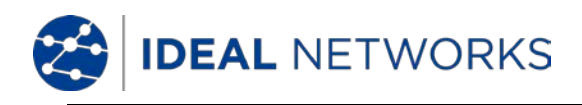

## <span id="page-4-0"></span>**Cuidados del SignalTEK NT**

Aunque es ligero y portátil, el SignalTEK NT es robusto y ha sido diseñado para funcionar en entornos exteriores protegidos.

Para asegurar un buen funcionamiento:

- Evite temperaturas extremas. El SignalTEK NT ha sido diseñado para funcionar a temperaturas entre 0 °C y +40 °C, pero debe cargar la batería solamente en ambientes entre +10 °C y +30 °C. La temperatura de almacenamiento seguro se sitúa entre -20 °C y +70 °C.
- A fin de evitar desperfectos, recomendamos que guarde ambas unidades del SignalTEK NT en la bolsa de transporte cuando no las esté utilizando.
- No utilice disolventes, detergentes fuertes ni agentes abrasivos para limpiar el SignalTEK NT. Utilice únicamente productos indicados para la limpieza de plásticos ABS y de policarbonato.

## <span id="page-4-1"></span>**Eliminación**

Una vez su SignalTEK NT llegue al fin de su vida útil, debe eliminarse conforme a los reglamentos locales en materia de reciclaje.

## <span id="page-4-2"></span>**Información sobre seguridad**

Cuando esté manejando el SignalTEK NT respete en todo momento las medidas de seguridad básicas para reducir el riesgo de incendio, descarga eléctrica o de sufrir daños personales. Medidas de seguridad a tener en cuenta:

- Cuando se conecte a una línea deben tomarse precauciones, pues las líneas pueden ser de alta tensión y existe riesgo de electrocutarse.
- Evite utilizar el SignalTEK NT si hay tormenta eléctrica, pues existe el riesgo, aunque sea bajo, de sufrir una descarga eléctrica a consecuencia de un rayo.
- Use exclusivamente el adaptador de alimentación suministrado junto con el SignalTEK NT.

PRODUCTO LÁSER DE CLASE 1. La luz emitida a través del puerto de la fibra óptica puede dañar la vista, aunque para nosotros sea invisible. Nunca fije la vista en un puerto óptico abierto o en la sección final de una fibra óptica para comprobar si sale el haz de luz.

#### <span id="page-4-3"></span>**Aspectos de seguridad de los conectores**

Los siguientes conectores cumplen con las normas de seguridad EN60950 SELV:

- Puerto Ethernet RJ45.
- Puerto USB.
- Entrada DC.

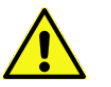

**NO CONECTE UNA RED DE TELECOMUNICACIONES A LOS PUERTOS DEL COMPROBADOR.**

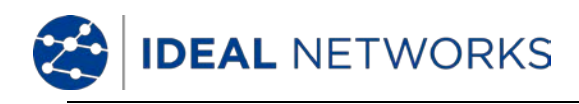

## <span id="page-5-0"></span>**Carga**

El SignalTEK NT funciona con: Un módulo de alimentación recargable. Tomando corriente directamente, utilizando la entrada DC integrada en el módulo de alimentación.

#### <span id="page-5-1"></span>**Gestión del módulo de alimentación**

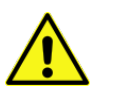

#### **El módulo de alimentación debe estar completamente cargado antes de usarlo por primera vez**

Un módulo de alimentación con carga completa permite trabajar de manera intensiva y continuada durante 5 horas. Para alargar la vida del módulo de alimentación se recomienda agotar la carga al menos una vez al mes y posteriormente realizar una carga completa. El módulo de alimentación no puede ser reparado por el usuario. Agotada su vida útil, contacte con el representante de IDEAL para su zona.

#### <span id="page-5-2"></span>**Carga del módulo de alimentación**

La carga completa del módulo de alimentación requiere tres horas, independientemente de que el SignalTEK NT (ambos terminales) esté encendido o apagado. Para cargar el módulo de alimentación, introduzca el adaptador en la entrada DC. Para su comodidad, con el fin de realizar la carga, puede extraer el módulo de alimentación del comprobador o dejarlo montado. El LED de carga situado junto a la entrada DC se ilumina en verde para indicar que está cargando la batería o parpadea si no está cargando.

Puede saber el nivel de carga del módulo de alimentación de la unidad principal (Completa, 2/3, 1/3, Sin carga) consultando la representación gráfica en la barra de información en la parte superior de la pantalla LCD.

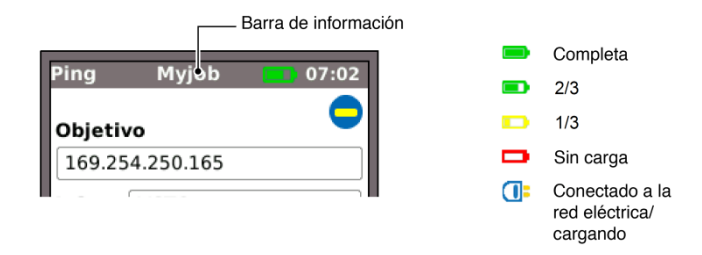

#### **Fig. 2 Indicaciones relativas a la carga**

El nivel de carga del módulo de alimentación de la unidad principal se muestra mediante un indicador LED inmediatamente debajo de la tecla Autotest. Los diferentes colores significan:

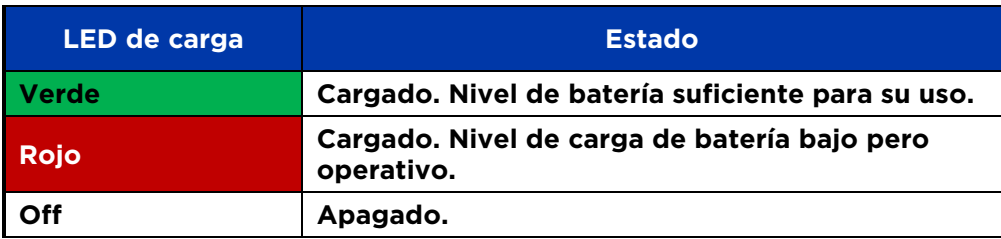

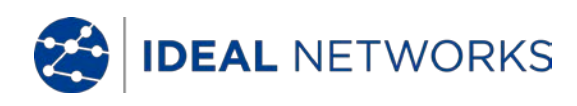

#### <span id="page-6-0"></span>**Encendido y apagado (ON/OFF)**

Para encender las unidades, presione el botón ON/OFF. Aparece una pantalla de presentación mostrando el logo de IDEAL y el modelo. La unidad principal trata de detectar una red y la unidad remota. A continuación, se muestra la pantalla de inicio. El SignalTEK NT está listo para usar.

Para apagar cualquiera de las unidades, mantenga pulsado el botón de encendido durante aprox. 1/2 segundo. En la pantalla aparece un mensaje indicando que se va a apagar y se guarda la configuración actual. En caso de que la unidad no se apague transcurridos cinco segundos, véase *[Reset](#page-6-2)*. Apague siempre la unidad antes de extraer el módulo de alimentación.

#### **¡PRECAUCIÓN!**

#### **NO extraiga el módulo de alimentación cuando la unidad esté encendida.**

#### <span id="page-6-1"></span>**Ahorro de energía**

Unidad principal. Para realizar ajustes en el ahorro de energía vaya a CONFIG>SISTEMA>PREF. Puede desactivarse la función de AutoApag o apagado automático (el comprobador permanece siempre encendido) o establecer que se apague transcurridos 3, 10 o 30 min sin actividad. La retro iluminación puede establecerse para que esté siempre encendida o que baje al 50% después de 3 min sin actividad. Tenga en cuenta que si el comprobador está conectado a la red eléctrica la pantalla siempre estará a luminosidad máxima y no se apaga nunca.

Unidad remota. La unidad remota permanecerá encendida ininterrumpidamente, tanto si está conectada a la batería como a la red eléctrica.

#### <span id="page-6-2"></span>**Reset**

En el improbable caso de un bloqueo del sistema que impida que la unidad se apague, puede que sea necesario realizar un reinicio maestro. Esto no borrará ningún dato almacenado.

Extraiga el módulo de alimentación para acceder a una pequeña abertura en SignalTEK NT (Fig. 3).

Introduzca un clip en el orificio de reinicio y presione el interruptor de reinicio interno.

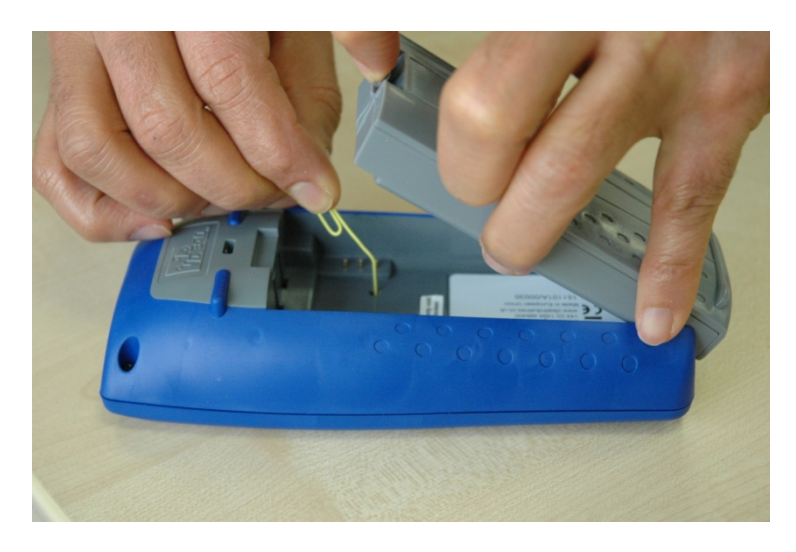

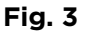

Restituya el módulo de alimentación.

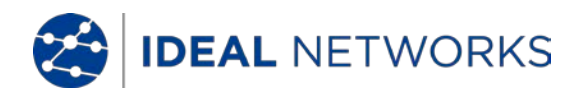

## <span id="page-7-0"></span>**Mandos, indicadores y puertos del terminal**

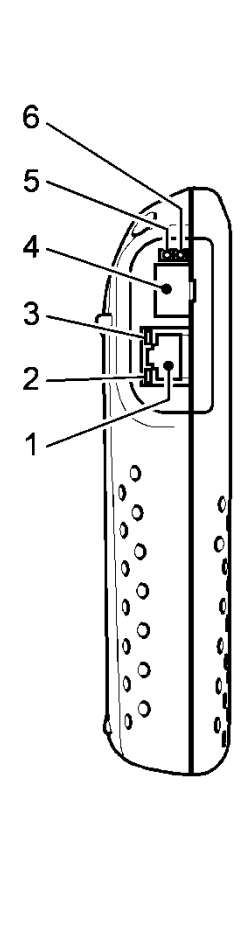

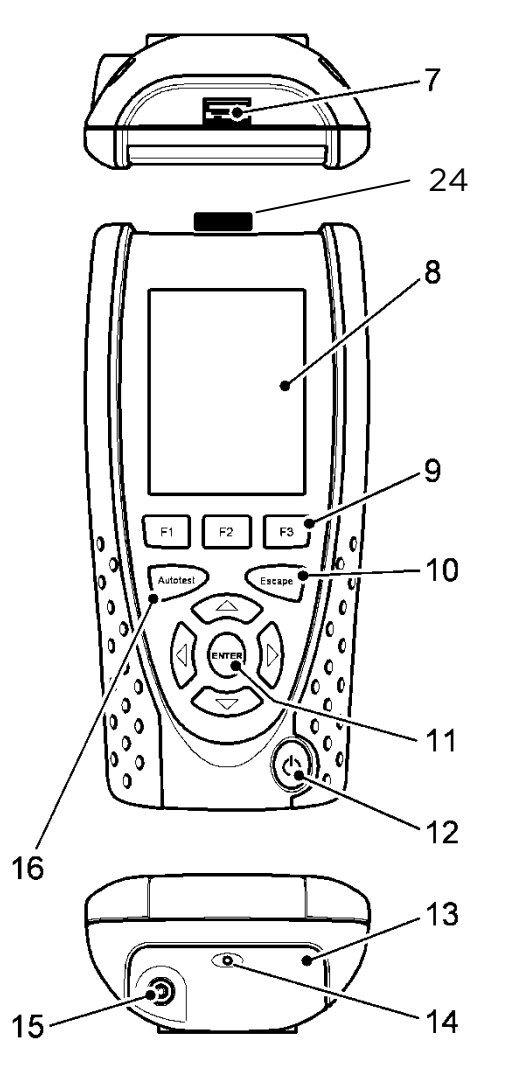

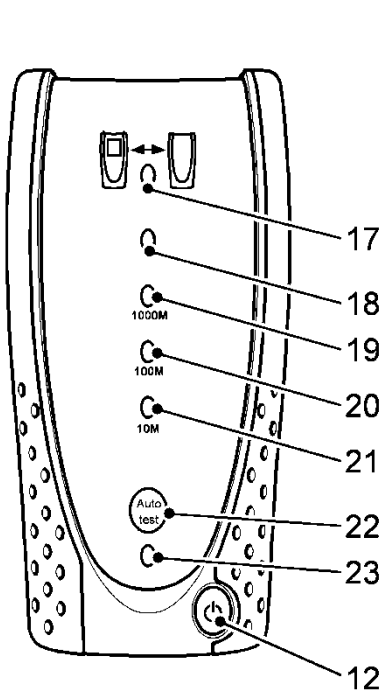

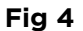

- 1 Puerto RJ 45 9 Teclas de funciones F1 a F3 17 LED del enlace
- 
- 
- 
- 5 LED de actividad en el puerto óptico
- 
- 
- 8 Pantalla LCD en color 16 Botón Autotest 124 Adaptador Wi-Fi
- 2 LED de actividad RJ 45 10 Tecla Escape 18 LED de estado 3 LED del enlace RJ 45 11 Cursor y tecla ENTER 19 LED de velocidad de línea
- 4 Puerto óptico (SFP) 12 Botón ON/OFF de encendido y apagado<br>Módulo de alimentación
	-
- $6$  LED del enlace óptico  $14$  LED del cargador  $22$
- 7 Puerto USB 15 Conector entrada DC 23 LED de carga
	-
- 
- 
- de 1000 Mb/s
- 20 LED de velocidad de línea de 100 Mb/s
- 13 Módulo de alimentación 21 LED de velocidad de línea de 10 Mb/s<br>Botón Autotest de
	- comprobación remota
	-
	-

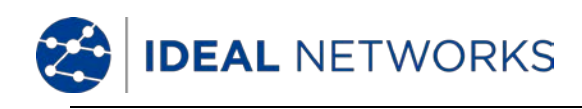

## <span id="page-8-0"></span>**Menú de navegación**

Teclas de navegación y tecla ENTER. Las teclas del cursor con flechas permiten desplazarse de manera intuitiva por el menú y seleccionar los iconos del menú, los campos con ajustes o los menús desplegables1 que aparezcan en pantalla. Pulse ENTER para seleccionar la opción iluminada.

Tecla Escape. Para regresar a la pantalla anterior u ocultar las opciones de un menú desplegable. Tenga en cuenta que si modifica un campo de configuración y pulsa la tecla Escape *antes* de pulsar la tecla de función variable "APLICAR", esto valores no se guardan.

Tecla Autotest. Ejecuta inmediatamente una serie de tests predeterminados. Puede modificarlos fácilmente utilizando el menú de configuración SETUP. Las teclas Autotest en la unidad principal y en la unidad remota funcionan de la misma manera.

Teclas de funciones. Pulse de F1 a F3 para seleccionar la tecla de función variable correspondiente en la parte inferior de la pantalla.

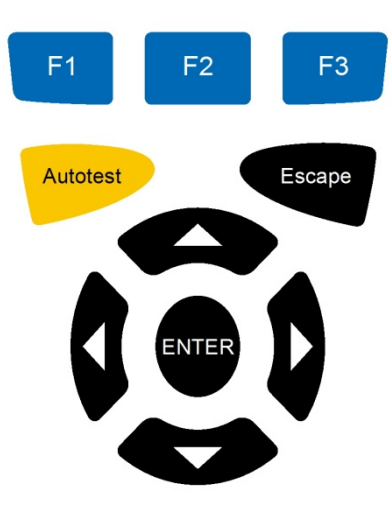

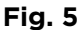

## <span id="page-8-1"></span>**Teclas de función variable**

Las teclas de función variable están situadas en la parte inferior de la pantalla. Su función varía y depende de la pantalla que se muestre en ese momento.

## <span id="page-8-2"></span>**Introducción de datos**

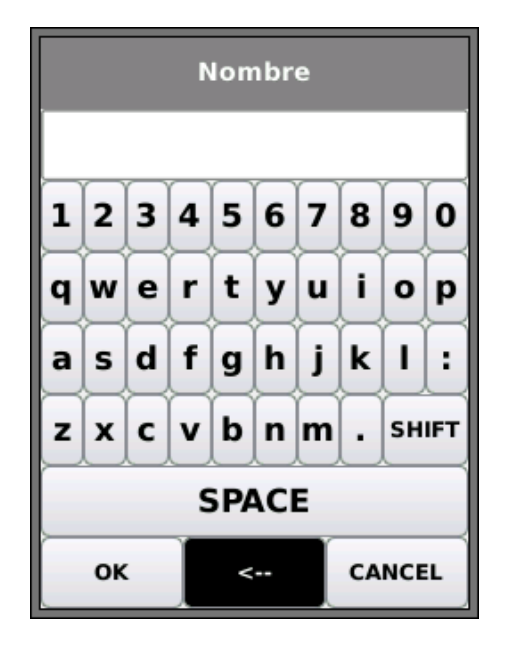

<span id="page-8-3"></span>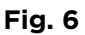

Cuando selecciona o pasa por un campo que requiere un valor o un texto, tales como el nombre del cliente o una URL, aparece en la pantalla un teclado en formato QWERTY [\(Fig. 6\)](#page-8-3). Los datos se introducen utilizando este teclado QWERTY. Desplace la tecla iluminada utilizando para ello las teclas de cursor del comprobador. Pulse ENTER para seleccionar la tecla resaltada. Esta aparecerá ahora en la ventana de texto situada justo encima del teclado. Para corregir utilice la tecla de retroceso ( <− ). Pulse la tecla de navegación con la flecha hacia arriba para que el cursor salte a la ventana de texto para poder editarlo.

Pulse la tecla SHIFT en el teclado QWERTY para cambiar en la pantalla de minúsculas a mayúsculas. Pulse SHIFT una segunda vez para mostrar los símbolos y los signos de puntuación.

Una vez introducido el texto o el valor, pulse la tecla de función variable OK (F1). Regresará a la pantalla anterior, que ahora mostrará los datos solicitados. Pulse la tecla de función variable APLICAR para salvar los cambios.

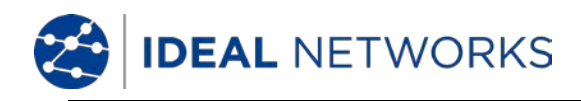

## <span id="page-9-0"></span>**Guía de inicio**

Pulse la tecla de función variable DETECTAR (F1) y la unidad principal establecerá el modo de funcionamiento en función de los servicios detectados. Aparecerá la pantalla de inicio con uno de los cuatro símbolos de conexión. Existen dos modos de funcionamiento: Cable y Ethernet. La conexión por cable solo puede realizarse de un único modo, mientras que la conexión por Ethernet puede hacerse de tres maneras.

## <span id="page-9-1"></span>**Modos de funcionamiento**

#### <span id="page-9-2"></span>**Cable**

El modo Cable se utiliza para la comprobación del mapa de hilos y para obtener la traza de la ruta del cable utilizando el emisor de tono. Si la unidad local está conectada a un cable de cobre, ya sea con o sin un elemento remoto activo, pulse la tecla de función variable DETECTAR (F1) para mostrar todas las opciones disponibles en la pantalla del modo Cable. Si está conectado un elemento remoto activo, este aparecerá en la pantalla [\(Fig. 7\)](#page-9-4) y se mostrará su número de identificación. Para ver una descripción completa de estas opciones, véase *[Descripción del menú Tests: modo](#page-19-0)*  [Cable](#page-19-0)*.*

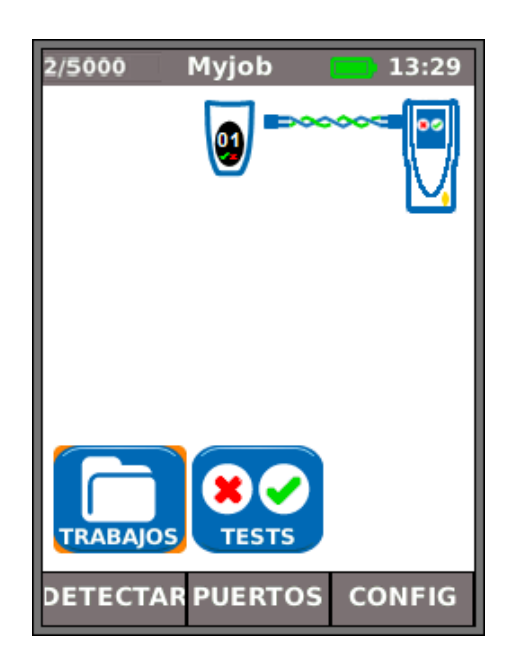

**Fig. 7**

#### <span id="page-9-3"></span>**Ethernet**

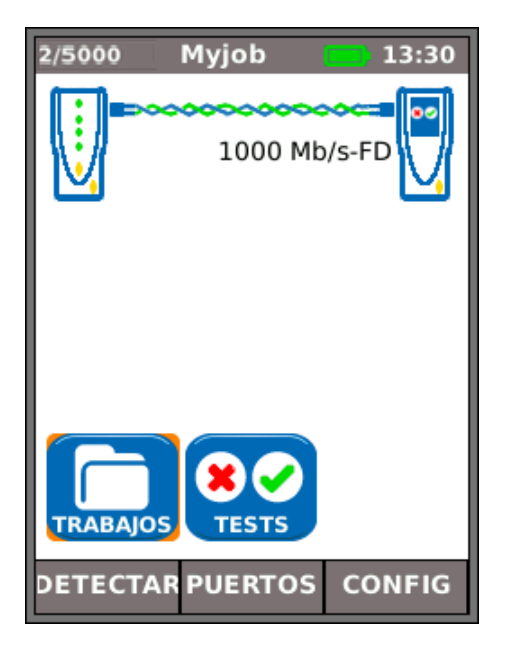

<span id="page-9-5"></span>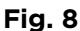

<span id="page-9-4"></span>El modo Ethernet se utiliza para una serie de tests de comprobación de direcciones IP y de rendimiento. La conexión mediante el modo Ethernet puede realizarse de tres maneras:

(1) Cuando la unidad principal y la remota están conectadas directamente mediante un cable de cobre u óptico, presione la tecla de función variable DETECTAR (F1) para mostrar todas las opciones disponibles [\(Fig. 8\)](#page-9-5). Además de los tests de mapa de hilos (cobre), también puede comprobarse y medirse el rendimiento del cable. Para ver una descripción completa de estas opciones, véase *[Descripción del menú Tests: modo](#page-23-0)*  [Ethernet](#page-23-0)*, página [24.](#page-23-0)*

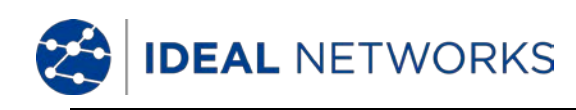

(2) Cuando la unidad principal está conectada a una red activa mediante un cable de cobre o de fibra, presione la tecla de función variable DETECTAR (F1) para mostrar todas las opciones disponibles [\(Fig. 9\)](#page-10-0). También pueden realizarse tests para la comprobación de direcciones IP. Para ver una descripción completa de estas opciones, véase – *[Descripción del](#page-23-0)  [menú Tests: modo](#page-23-0)* Ethernet*, página [25.](#page-24-0)*

Los servicios detectados son PoE (802.3af/at.), ISDN, PBX y Desconocido. El número de puerto conectado (EDP/CDP/LLDP) y Voltage PoE se muestran (si está disponible). Las direcciones IPv4 e IPv6 asignadas al comprobador también se muestran (si están disponibles). **Fig. 9**

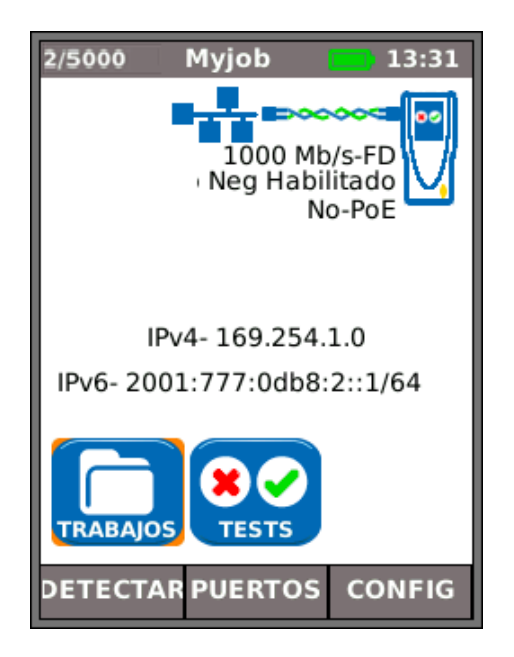

<span id="page-10-1"></span>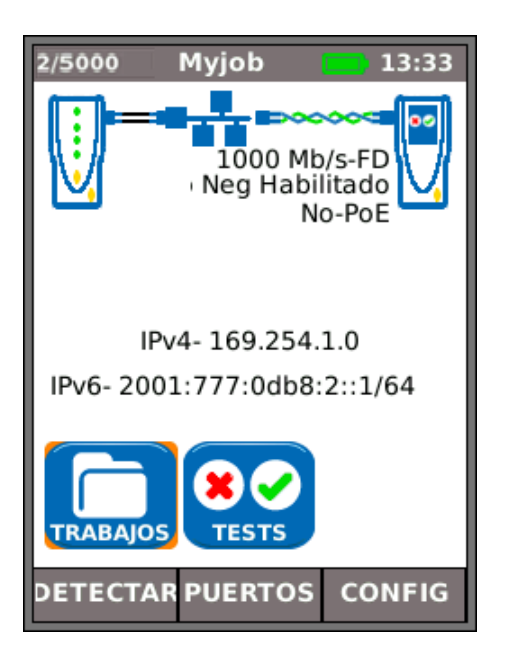

**Fig. 10**

<span id="page-10-0"></span>(3) Cuando tanto la unidad principal como la remota están conectadas a una red activa mediante un cable de cobre o de fibra, presione la tecla de función variable DETECTAR (F1) para mostrar todas las opciones disponibles [\(Fig. 10\)](#page-10-1). También pueden realizarse tests de comprobación de dirección IP y de rendimiento. Para ver una descripción completa de estas opciones, véase – *[Descripción del menú Tests: modo](#page-23-0)*  [Ethernet](#page-23-0)*, página [28.](#page-27-0)*

Los servicios detectados son PoE (802.3af/at.), ISDN, PBX y Desconocido. Las direcciones IPv4 e IPv6 asignadas al comprobador también se muestran (si están disponibles).

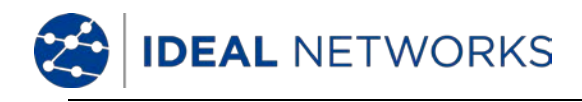

## <span id="page-11-0"></span>**Puertos**

En la pantalla de inicio pulse la tecla de función variable PUERTOS (F2), seleccione el puerto que le interese y pulse ENTER [\(Fig. 11\)](#page-11-2).

Seleccione la opción que le permite ver esta pantalla siempre al inicio.

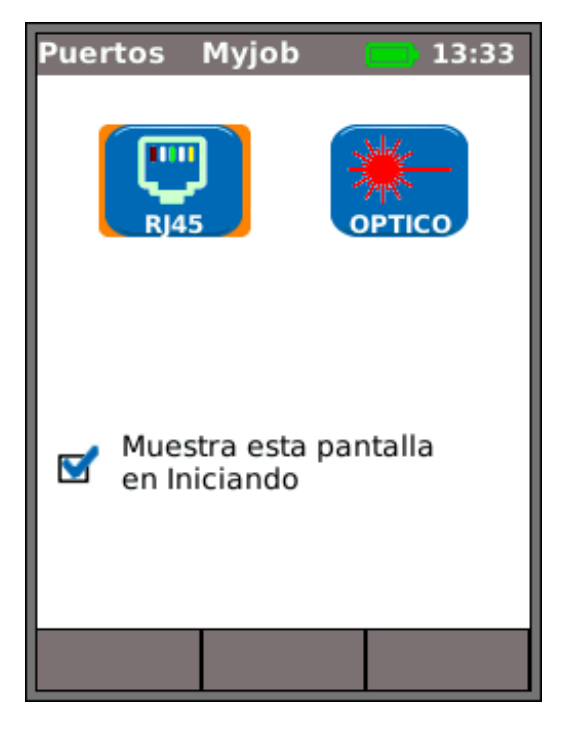

**Fig. 11**

#### <span id="page-11-2"></span><span id="page-11-1"></span>**Sustitución del inserto de un conector hembra RJ-45**

Para sustituir el inserto de un conector hembra RJ45 estropeado o desgastado proceda de la siguiente manera:

Herramientas necesarias: Kit, referencia IDEAL 150058: incluye 1 herramienta y 10 insertos.

1. Apague la SignalTEK NT.

2. Retire los cables.

3. Empuje con cuidado la herramienta DIRECTAMENTE en el zócalo. TENGA CUIDADO - NO MUEVA LA HERRAMIENTA VERTICAL!

4. Mantener la herramienta DIRECTAMENTE tire firmemente de la inserción de la toma.

5. Usando los dedos reemplazar un inserto de nuevo DIRECTAMENTE a la toma de corriente y asegurarla en su lugar con firmeza empujando.

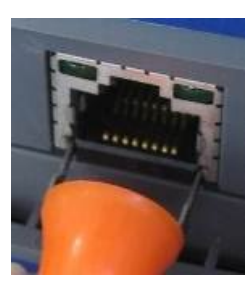

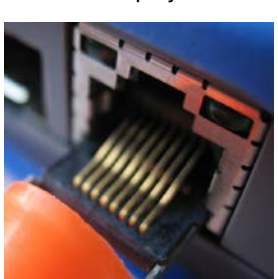

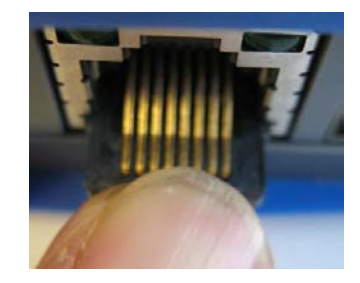

**3. 4. 5.**

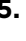

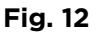

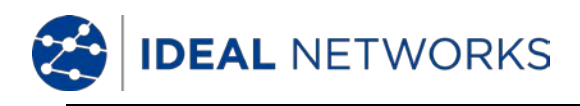

## <span id="page-12-0"></span>**Configuración**

Los ajustes y las preferencias definidas por el usuario del SignalTEK NT se introducen desde el menú CONFIG. Encontrará el mapa del menú de configuración y una descripción de los ajustes y de las preferencias en las *páginas [14](#page-13-1) a [17.](#page-16-0)*

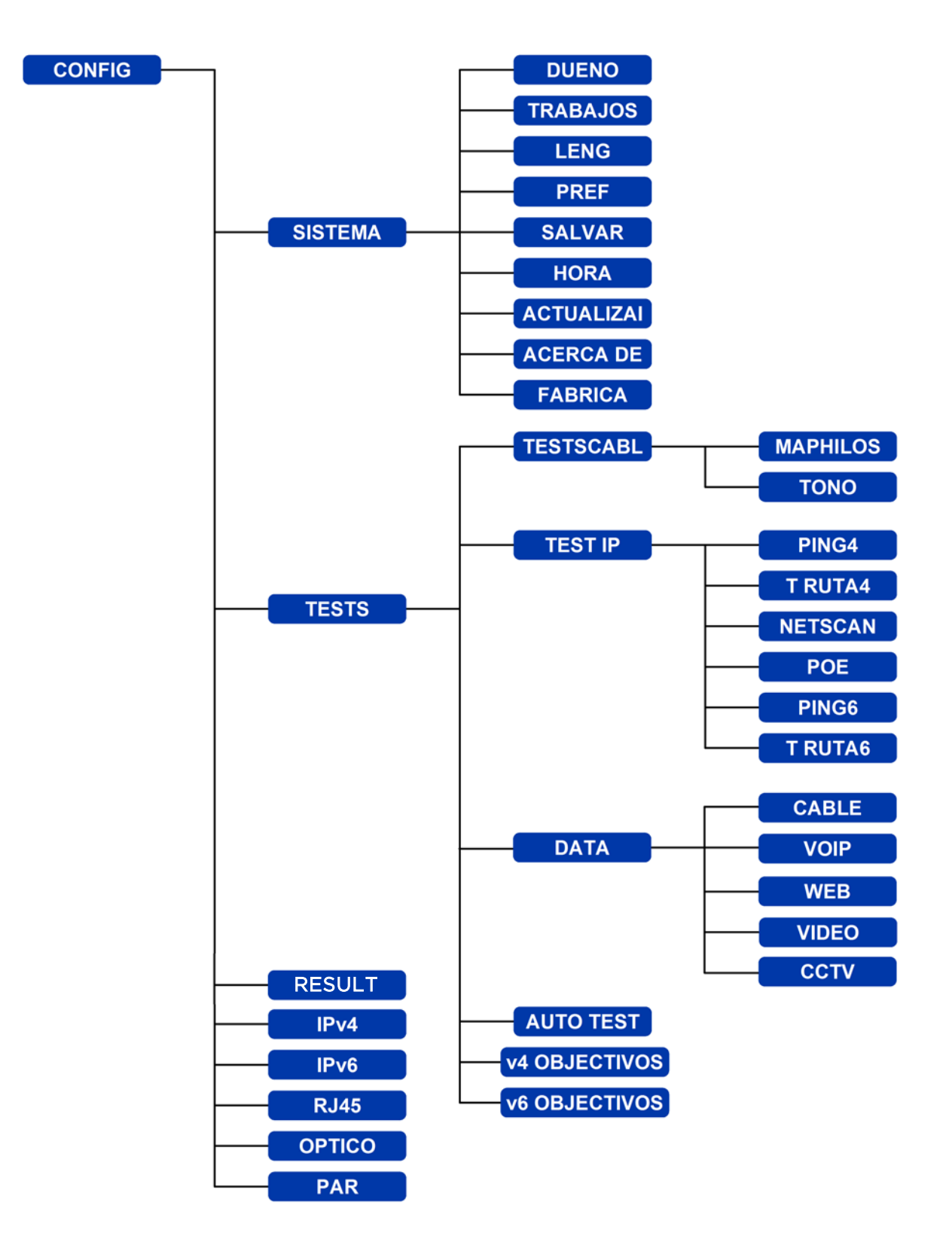

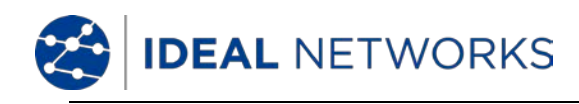

## <span id="page-13-0"></span>**Descripción del menú de configuración**

Sitúese en la pantalla de inicio y pulse la tecla de función variable CONFIG (F3) para ver el menú de configuración (idéntico al de la [Fig. 13\)](#page-13-1). Aquí puede modificar los ajustes de los test, de las funciones y las preferencias.

Seleccione uno de los siete iconos y acceda a las opciones enumeradas a continuación:

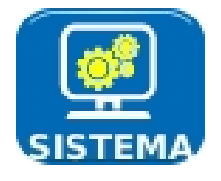

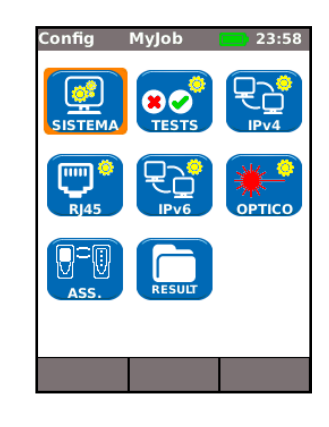

<span id="page-13-1"></span>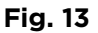

Seleccione el icono Sistema y pulse ENTER para acceder a los ajustes y las preferencias que figuran a continuación:

exportados y los informes estarán en ese idioma.

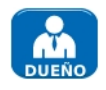

Introduzca su nombre o el de su compañía, la dirección y uno o varios números de teléfono. Estos datos quedan guardados y figurarán en todos los informes exportados a través de la memoria USB.

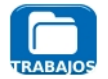

Esta opción le permite gestionar los trabajos de la siguiente forma: crear nuevos trabajos. Ver, editar o eliminar trabajos existentes. Guardar trabajos en un dispositivo USB. Configurar las preferencias de trabajos y el formato de nombre de los resultados. Con el icono "Activar" se selecciona el trabajo que necesita activar. Ver *[Trabajos](#page-29-0)* para obtener una descripción completa.

Establecer el idioma del comprobador. Las distintas ventanas en pantalla, los resultados

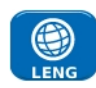

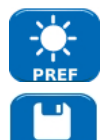

Ajustar las opciones de ahorro de energía, preferencias en cuanto a unidades de longitud y los formatos de fecha y hora.

Exporte o importe la información de configuración a/desde un dispositivo USB. Utilice esta función cuando desee copiar la información de configuración de un dispositivo de prueba a otro.

Establezca la fecha y hora actuales. Tenga en cuenta que la fecha y hora se registran con respecto a los resultados de la comprobación y aparecerán en los informes exportados. El reloj interno es autónomo con respecto al módulo de alimentación durante un día como máximo.

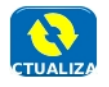

En la unidad principal, en este elemento del menú se encuentran las actualizaciones de software descargadas de la página web de IDEAL que se hayan guardado en una memoria USB. Seleccione el icono ACTUALIZAR y siga las instrucciones que aparezcan en la pantalla. Para actualizar la unidad remota: con la unidad apagada, introduzca la memoria USB y MANTENGA PULSADA la tecla AUTOTEST a la vez que enciende la unidad. Los indicadores LED se iluminan de manera secuencial para indicar que se está realizando la actualización del software. Una vez finalizada, la unidad se reiniciará automáticamente.

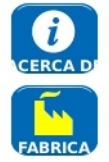

Aquí encontrará información sobre el modelo, software, hardware y firmware.

Desde aquí se pueden restablecer los valores de fábrica. Después de realizar esta acción será necesario asociar entre sí la unidad local y la remota. Véase PAR en la *página 17.*

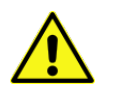

**AL RESTABLECER LOS VALORES DE FÁBRICA SE PERDERÁN TODOS LOS DATOS Y PARES GUARDADOS EN EL COMPROBADOR.**

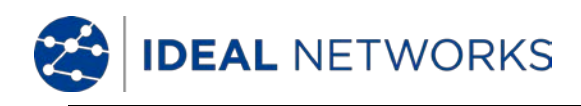

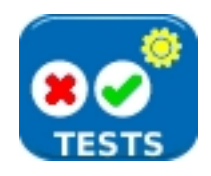

Seleccione el icono TESTS y pulse ENTER para acceder a los ajustes y las preferencias que figuran a continuación:

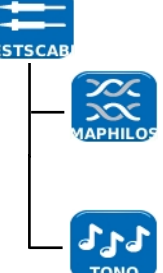

Están disponibles los dos test de cable que figuran a continuación:

Seleccione el tipo de cable y el orden de colores del cable que va a comprobar, cruzado habilitado sí/no y el NVP. El NVP, fijado por defecto en el 72%, puede ajustarse según sea necesario entre el 59% y el 89%, en función del cable que se va a comprobar.

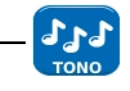

Seleccione uno de los tres tonos. Así evitar confusiones, si se está utilizando un segundo o tercer comprobador en la misma instalación. Decida en que pin o par de pines quiere utilizar el tono para obtener un mejor resultado.

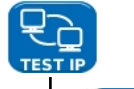

Están disponibles los seis test de IP que figuran a continuación :

Seleccione la URL de destino/dirección IP (elija entre los 10 destinos almacenados en la tabla de consulta OBJETIVOS v4 o edite la URL mostrada actualmente. Conteo (número de veces que se repite el ping: de 1 a 999999). Pausa (intervalo entre pings sucesivos: de 1 a 5 segundos). Longitud (tamaño en bytes del payload del ping: de 8 a 1000 bytes).

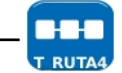

Seleccione la URL de destino/dirección IP (elija entre los 10 destinos almacenados en la tabla de consulta OBJETIVOS v4 o edite la URL mostrada actualmente). Número máximo de saltos o hops (de 2 a 100).

Umbral (tiempo de espera transcurrido el cual se abortan los saltos: de 2 a 30 s). Utilice un umbral corto para reducir el tiempo de duración del test o uno largo para llegar a sitios distantes en internet.

Protocol (ICMP o UDP según necesidades de la red).

Seleccione búsqueda de nombres si lo admite su red. Si no fuese necesario, deseleccione la búsqueda de nombre para reducir el tiempo del test.

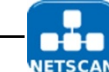

Seleccione si el Netscan es local (escanear dentro del rango de la dirección IP del propio comprobador) o si es a medida (escanear dentro del rango de la dirección IP configurada).

Ajuste el rango de escaneado en función de que tenga mayor importancia la amplitud del escaneado o que la comprobación lleve poco tiempo.

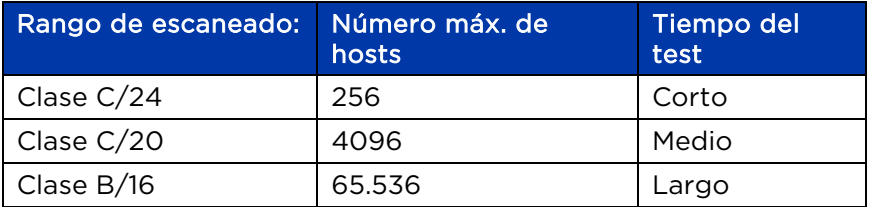

IPv6 Configuración de Netscan: no requerido (ajuste automático).

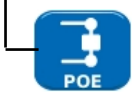

Seleccione PoE o PoE Plus para ajustarse a su red.

Defina la potencia mínima que se debe detectar para ajustarse a la potencia de su dispositivo.

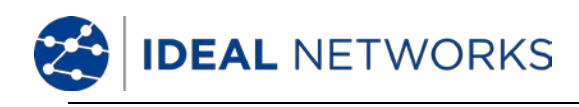

<span id="page-15-0"></span>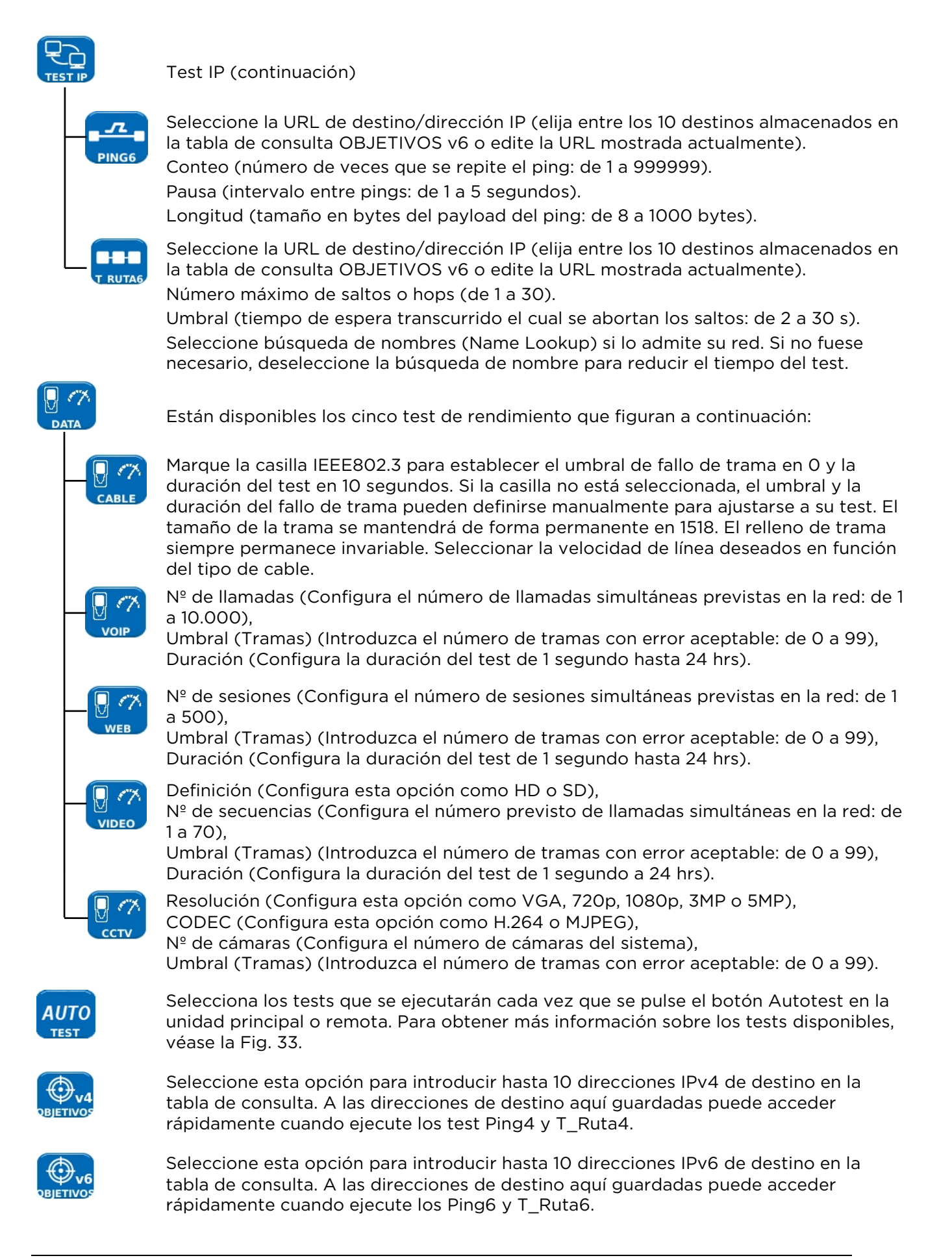

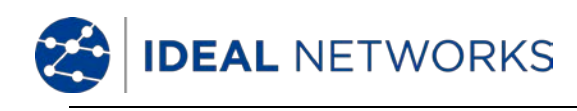

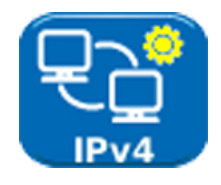

Activar/desactivar direcciones IPv4 y establecer direcciones IP como estáticas o dinámicas (DHCP), en función del tipo que admita su red. Si opta por las estáticas, introduzca: dirección IP, máscara de red, gateway, DNS1 y DNS2.

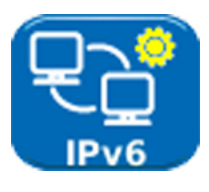

Activar/desactivar direcciones IPv6 y seleccionar el tipo de dirección: estática, sin estado, con estado (DHCP), en función del tipo que admita su red. Si opta por las estáticas, introduzca: dirección IP, prefijo (64 o 128), gateway, DNS1 y DNS2.

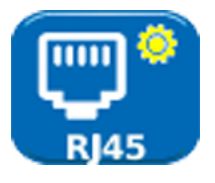

Muestra la dirección MAC de fábrica del comprobador.

Se muestra la desviación del retardo entre los distintos pares de cobre del cableado estructurado Ethernet. La desviación del retardo de la señal, también llamado "skew", es la variación en el retardo (ns) o tiempo de arribo de la señal entre los cuatro pares trenzados de cobre que transmiten las señales Gigabit Ethernet.. Esta medición se realiza en relación con la primera señal en llegar, de modo que la desviación mostrada siempre es cero para al menos un par (el mas rápido).

**OBSERVACIONES** 

Tanto los datos MAC como de la desviación se muestran únicamente con fines informativos.

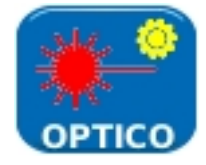

Facilita la información que se ofrece a continuación sobre el SFP contactado al puerto óptico:

Estado: disponible o no incorporado, Suministrador, nº de parte, carga Rx (dBm), carga Tx (dBm).

Véase *[Transmisores-receptores SFP soportados](#page-16-0)* más adelante.

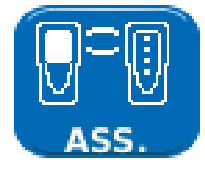

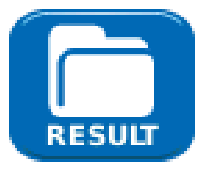

La unidad principal y la remota se suministran asociadas en par entre sí. Si se utiliza una unidad remota diferente o si se ha sustituido por otra, o si se han restablecido los valores de fábrica de la unidad local, seleccione PAR en el menú de configuración y pulse la tecla de función variable PAR (F1). Cuando aparece el mensaje "Remoto detectado" en pantalla, ambas unidades quedarán asociadas en par de manera permanente.

Proporciona el cambio de los parámetros de informes de trabajos como formato de informe (PDF, CSV), tamaño (resumen, breve y completo), nivel de contenido de los resultados (todo, correcto, fallo) y contraseña inalámbrica.

Consulte la parte TRABAJOS|OPCIONES|CONFIG de la página 33 para obtener más información.

## <span id="page-16-0"></span>**Transmisores-receptores SFP soportados**

Los SFP que figuran a continuación son compatibles. Pueden utilizarse otro tipos de SFP, pero no garantizamos que sean completamente compatibles.

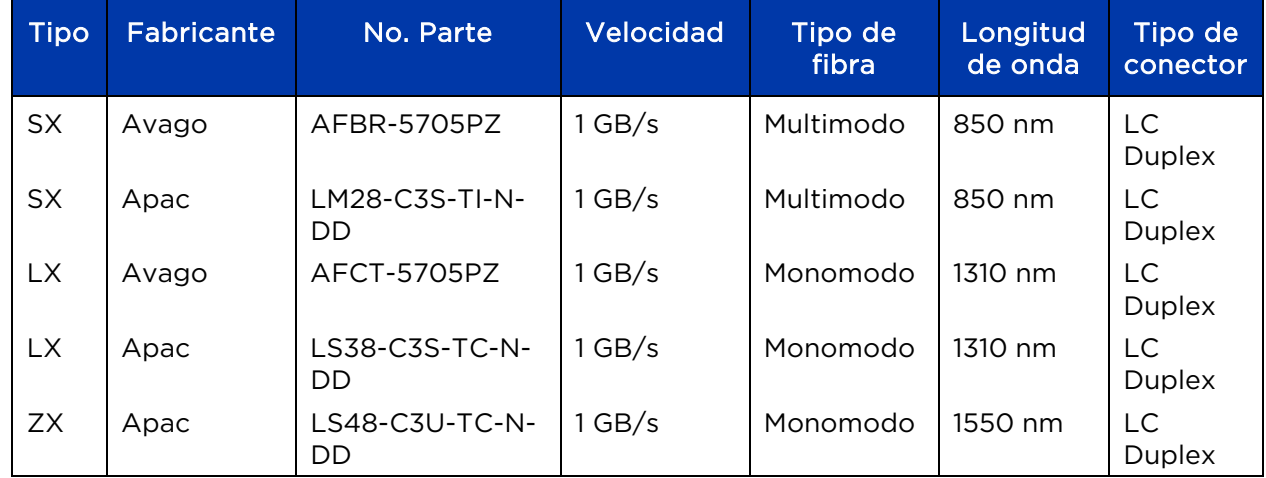

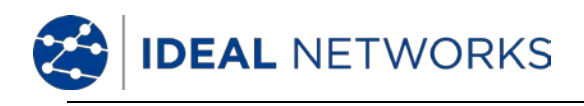

#### <span id="page-17-0"></span>**Tests**

Las comprobaciones con SignalTEK NT pueden realizarse de dos modos: Cable y Ethernet.

#### <span id="page-17-1"></span>**Modo Cable**

Las comprobaciones por cable incluyen tests de mapa de hilos y un emisor de tono.

Cuando no se detecta ninguna red ni la unidad remota del SignalTEK NT, en la barra de información de la pantalla de inicio aparece el mensaje "Cable". Al seleccionar el icono TESTS, se accede a los tests de cable que se muestran en el mapa de menú en la [Fig. 14.](#page-17-3)

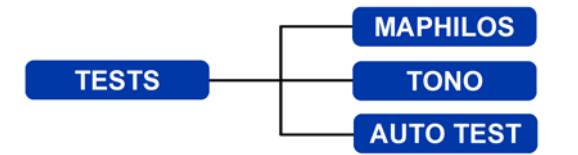

**Fig. 14 Mapa de menú de tests: comprobación del cable**

#### <span id="page-17-3"></span><span id="page-17-2"></span>**Modo Ethernet**

La comprobación de la Ethernet se divide en tres categorías que dependen de los servicios detectados por la unidad principal. En los tres mapas de menú a continuación se muestran todos los tests disponibles.

(1) Cuando la unidad remota del SignalTEK NT está conectada directamente pero no se detecta ninguna red activa, la barra de información de la página de inicio muestra el mensaje "Ethernet". Al seleccionar el icono TESTS, se accede a los tests de la Ethernet que se muestran en el mapa de menú en la [Fig. 15.](#page-17-4)

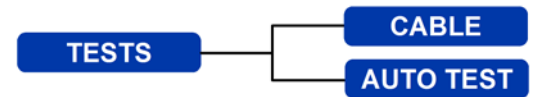

**Fig. 15 Mapa de menú de tests: comprobación de Ethernet (1)**

<span id="page-17-4"></span>(2) Cuando se detecta una red activa pero ninguna unidad remota del SignalTEK NT, en la barra de información de la pantalla de inicio aparece el mensaje "Ethernet" y al seleccionar el icono TESTS, se accede a los tests de Ethernet disponibles que se muestran en la [Fig. 16.](#page-17-5)

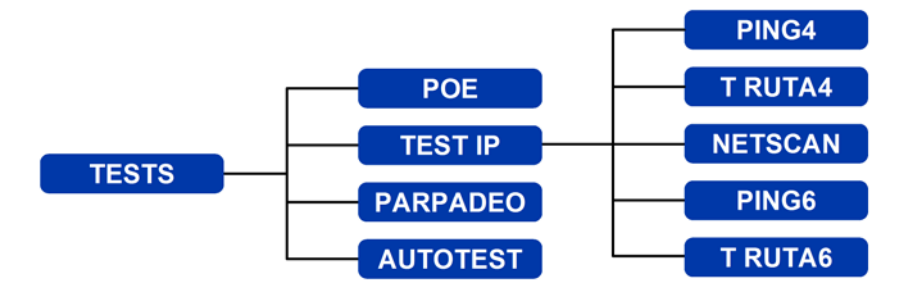

<span id="page-17-5"></span>**Fig. 16 Mapa de menú de tests: comprobación de Ethernet (2)**

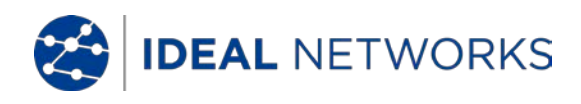

(3) Cuando se detecta una unidad remota SignalTEK NT a través de una red activa, la barra de información muestra el mensaje "Ethernet". Al seleccionar el icono TESTS, se accede a los tests de Ethernet disponibles en la [Fig. 17.](#page-18-1)

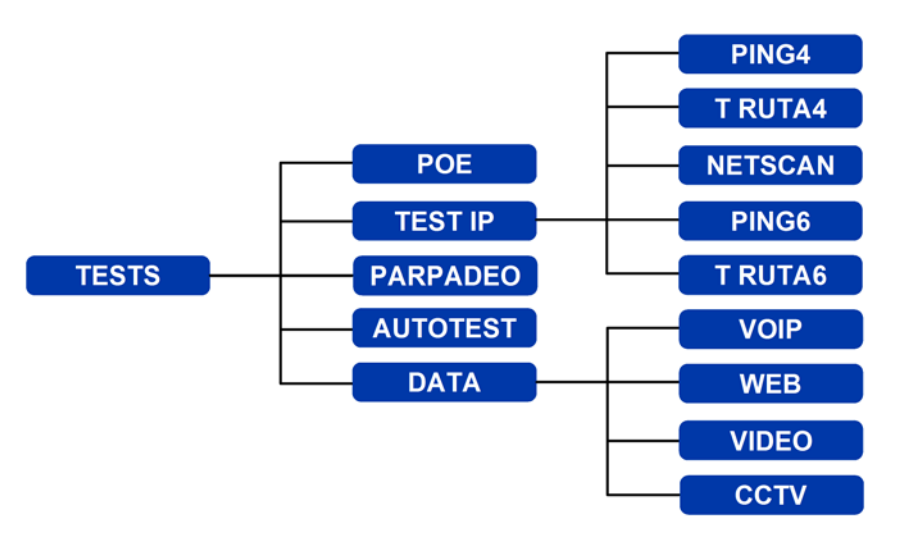

**Fig. 17 Mapa de menú de tests: comprobación de Ethernet (3)**

## <span id="page-18-1"></span><span id="page-18-0"></span>**Tests de ejecución, configuración y guardado**

Para seleccionar un test posiciónese en él y pulse ENTER. Cada uno de los test dispone de su propia pantalla de resultados. Cada pantalla lleva el nombre del test en cuestión en la barra de información. Pulse la tecla de función variable RUN (F1) para arrancar el test. El test utilizará los criterios de configuración guardados para ese test en concreto. La tecla de función variable F1 cambia a STOP y le la oportunidad de cancelar el test.

Si quiere modificar los criterios de configuración antes de ejecutar un test, pulse la tecla de función variable CONFIG (F3). Aparecerá una pantalla en la que puede modificar todas las variables del test. Pulse la tecla de función variable APLICAR (F2) para salvar los cambios y regresar a la pantalla de resultados.

La realización de un test se indica mediante un símbolo situado en la esquina superior derecha de la pantalla, debajo del reloj de la barra de información.

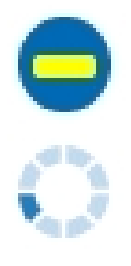

**Indica que el test aún no se ha ejecutado y que el comprobador está preparado.**

**Inca que el test está en progreso.** Este **también se muestra cuando el comprobador está buscando un puerto.**

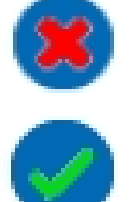

**Se muestra cuando se ha abortado un test o cuando se ha ejecutado el test y se ha detectado un fallo, o si una red es desconocida o inalcanzable.**

**Indica que durante el test no se han detectado fallos.**

Una vez terminado el test, se muestran los resultados. Las teclas de función variable ahora han cambiado a EJECUTAR, SALVAR y CONFIG. Aquí puede guardar los resultados o pulsar Escape para regresar a la pantalla TESTS y seleccionar otro test y ejecutarlo. Los resultados de los test anteriores se guardan, a no ser que desee desecharlos. En ese caso, pulse la tecla de función variable RECONFIG (F1). Esta función le da la opción de guardar los resultados de un test o de varios en un único Result. Encontrará más información sobre cómo se guardan los resultados en el apartado "Trabajos" en la *página [30](#page-29-0)*.

Pulse la tecla de función variable SALVAR (F2) para acceder a la pantalla Guardar resultados. Los menús desplegables permiten seleccionar en qué trabajo y resultado se desea guardar el test. La capacidad de almacenamiento disponible se muestra en forma de porcentaje. Para ver una descripción completa sobre cómo guardar los resultados de las mediciones, véase *[Trabajos](#page-29-0)*.

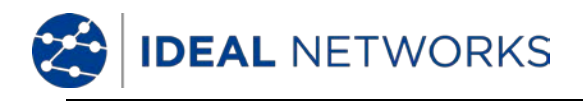

## <span id="page-19-0"></span>**Descripción del menú Tests: modo Cable**

Cuando se selecciona en la pantalla de inicio del modo cable el icono TESTS [Fig. 18,](#page-19-2) se mostrarán los test disponibles, [Fig. 19.](#page-19-3)

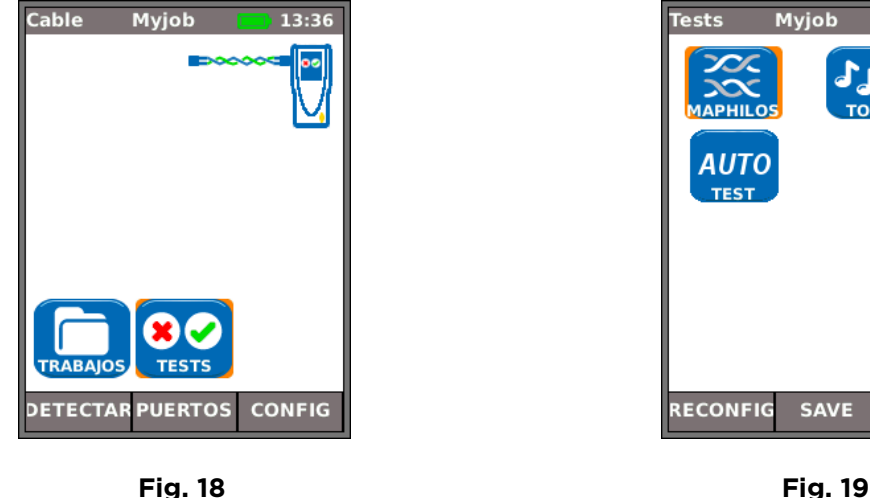

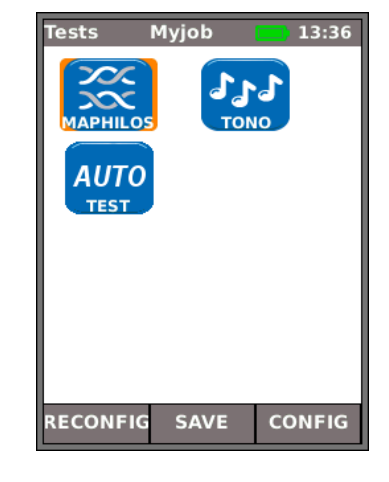

<span id="page-19-3"></span>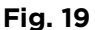

<span id="page-19-2"></span>Seleccione cualquiera de los test disponibles en el menú, aparecerá la tecla de función **EJECUTAR CONFIG** variable EJECUTAR y CONFIG:

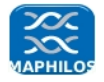

#### <span id="page-19-1"></span>**Mapa de hilos**

Si pulsa la tecla de función variable EJECUTAR (F1), se ejecuta el test de mapa de hilos en el cable que esté conectado al puerto RJ45 del comprobador. En el test se utilizarán los ajustes que se hayan establecido previamente en el menú de configuración: CONFIG>TESTS>TEST CABLE>MAPHILOS.

Una vez ejecutado el test, se verá en la pantalla una representación gráfica de los resultados [\(Fig. 20\)](#page-19-4) e información sobre la distancia al fallo o sobre la longitud del cable. Además parecerá un icono de FALLO y la tecla de función variable SALVAR. Seleccione el icono de FALLO y la pantalla mostrará un listado con los fallos detectados [Fig. 21.](#page-19-5)

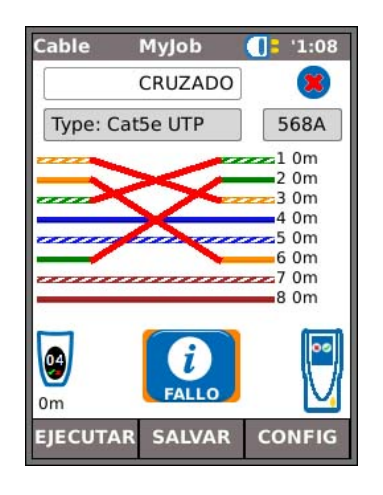

<span id="page-19-4"></span>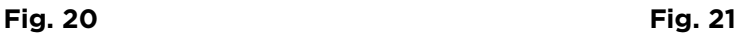

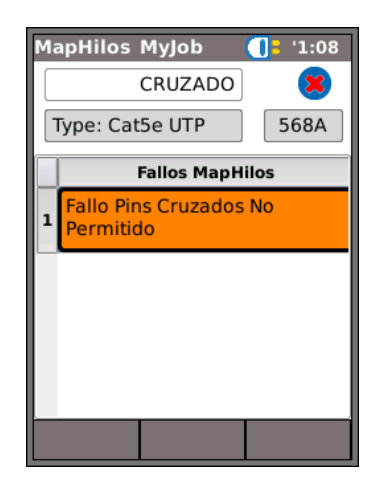

<span id="page-19-5"></span>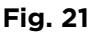

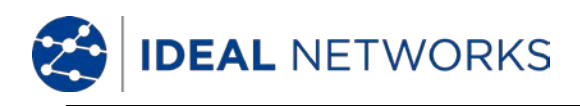

Tenga en cuenta que en el caso del ejemplo del Test MapHilos que acabamos de ver, si hemos seleccionado la opción "Hilos cruzados" en las opciones de configuración del MapHilos, los resultados se mostrarán como en [Fig. 22](#page-20-0) y la [Fig. 23.](#page-20-1)

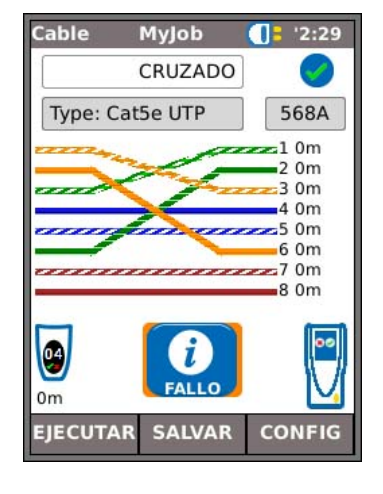

**Fig. 22 Fig. 23**

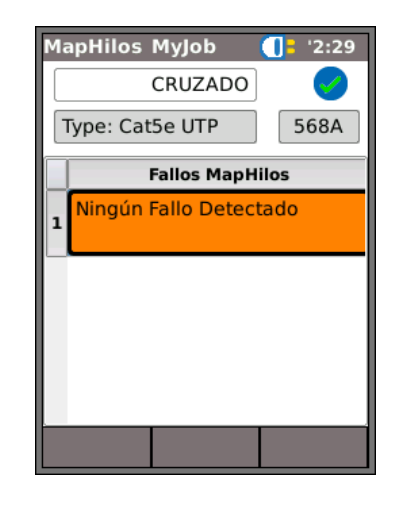

<span id="page-20-1"></span>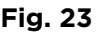

<span id="page-20-0"></span>El test del mapa de hilos puede ejecutarse sin terminación, es decir, abierto, o con una terminación remota activa. Si está conectado, se mostrará en la pantalla la imagen de una terminación remota activa y se identificará por tipo. Una vez ejecutado el test, se muestra la longitud del cable (en un rango de hasta 100 m).

Con una terminación abierta, los fallos que se pueden detectar son:

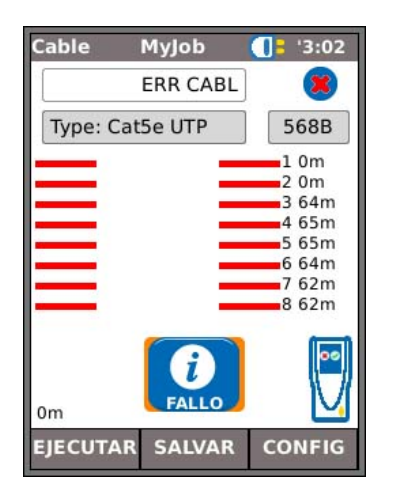

**Fig. 24Circuito abierto por par Fig. 25Cortocircuito por pin**

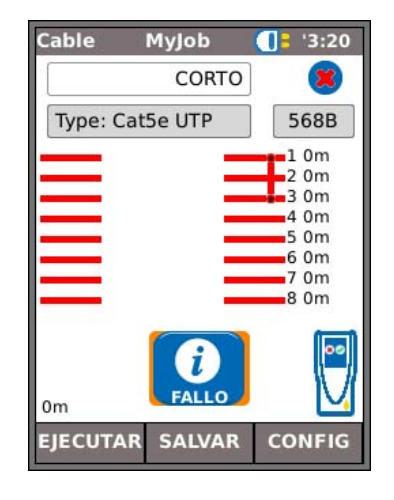

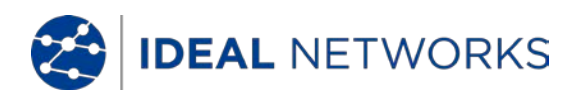

Con una terminación de elemento remoto activo o una terminación de unidad remota SignalTEK NT, los fallos que se pueden detectar son:

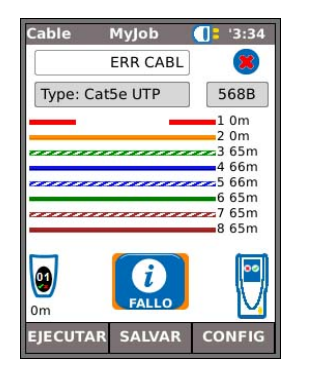

**Fig. 26Circuito abierto por pin Fig. 27 Cortocircuito por pin**

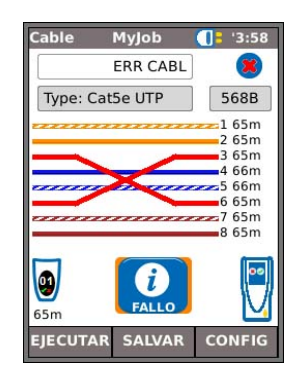

**Fig. 28Pares cruzados Fig. 29Pares "Split"**

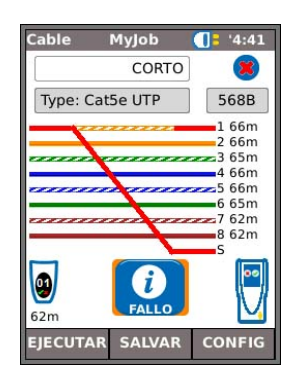

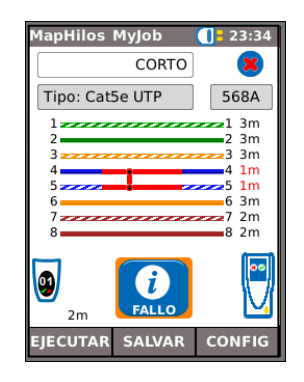

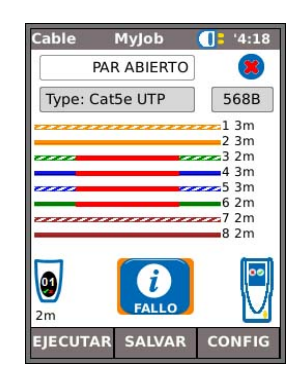

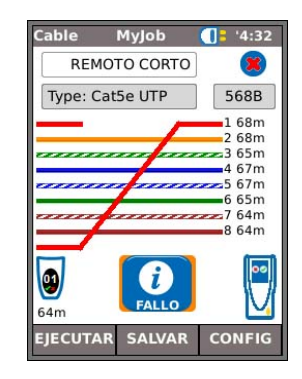

**Fig. 30Cortocircuitos Fig. 31 Cortocircuitos remotos**

Como en el caso del resultado de un fallo por cruzado en la [Fig. 20](#page-19-4) y la [Fig. 21,](#page-19-5) los resultados de los Test MapHilos se muestran en forma de gráfico en el que se incluye el icono FALLO. Si se selecciona este icono, los fallos se presentan en forma de listado.

Aparecen los siguientes mensajes en el dispositivo remoto activo:

- LED verde intermitente: Pasa test.
- LED rojo intermitente: Falla test.
- LED ámbar: Se ha detectado DC superior a 12 voltios, no se puede ejecutar el test.

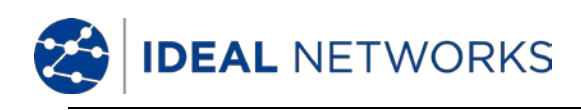

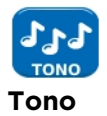

<span id="page-22-0"></span>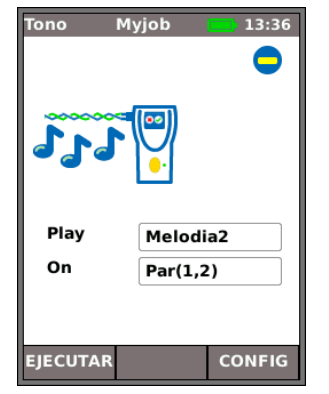

SignalTEK NT puede emitir un tono [\(Fig. 32\)](#page-22-3). Utilizando una sonda de tono compatible se puede obtener la traza de la ruta de un cable. Hay tres tonos para escoger. Para obtener un buen resultado, el tono debe emitirse en uno de los ocho pines relativo a los otros siete, o en uno de los cuatro pares. El tono se arranca y se para con la tecla de función variable que aparece como EJECUTAR o STOP, según corresponda.

Pulse la tecla de función variable CONFIG (F3) para modificar el tono y el pin, o el par de pines a través del que se emite el tono. Pulse la tecla de función variable APLICAR (F2) para guardar los cambios.

<span id="page-22-3"></span>**Fig. 32**

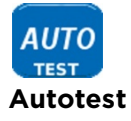

<span id="page-22-1"></span>El SignalTEK NT puede ejecutar un conjunto de tests predefinidos, si se pulsa el botón amarillo Autotest, tanto en la unidad principal como en la unidad remota. En CONFIG>TESTS>AUTOTEST puede escoger entre los test ofrecidos y activar aquellos que le interesen, [Fig. 33.](#page-22-2) Pulse la tecla de función variable APLICAR (F2) para guardar los cambios.

| 01:42<br><b>Autotest Myjob</b> |   |  |   |  |
|--------------------------------|---|--|---|--|
|                                |   |  |   |  |
| <b>MapHilos</b>                | О |  |   |  |
| Cable Data                     | □ |  |   |  |
| Ping4                          | ✔ |  |   |  |
| Ping6                          | ✔ |  |   |  |
| T Ruta4                        | ✔ |  |   |  |
| T Ruta6                        | □ |  |   |  |
| Netscan                        | ✔ |  |   |  |
| PoE de carga                   | □ |  |   |  |
| <b>VolP Data</b>               | П |  |   |  |
| Web Data                       | □ |  |   |  |
| Video Data                     | П |  |   |  |
| <b>CCTV Data</b>               | □ |  | Ŧ |  |
| <b>APLICAR</b>                 |   |  |   |  |

<span id="page-22-2"></span>**Fig. 33**

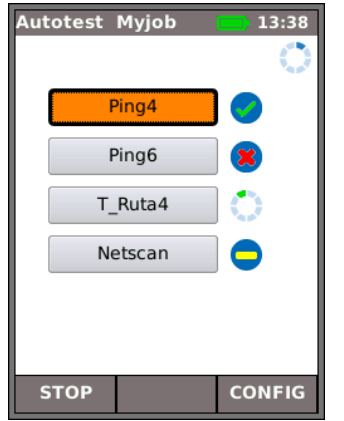

Cuando se ejecuta un Autotest, [Fig. 34,](#page-22-4) se muestra en la pantalla una relación de los tests aplicables al modo actual de la lista seleccionada en la configuración y el estado de cada uno de ellos. Una vez terminado el Autotest, o si lo ha parado, puede seleccionar los test uno por uno y visualizar los detalles de los resultados de cada uno.

En el modo cable el Autotest solo incluye el mapa de hilos.

<span id="page-22-4"></span>**Fig. 34**

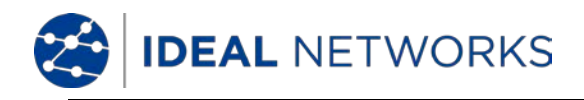

## <span id="page-23-0"></span>**Descripción del menú Tests: modo Ethernet**

Cuando la unidad remota del SignalTEK NT está conectada directamente pero no se detecta ninguna red activa, seleccione el icono TESTS en la pantalla de inicio [\(Fig. 35\)](#page-23-2) para ver los tests disponibles, [Fig. 36.](#page-23-3)

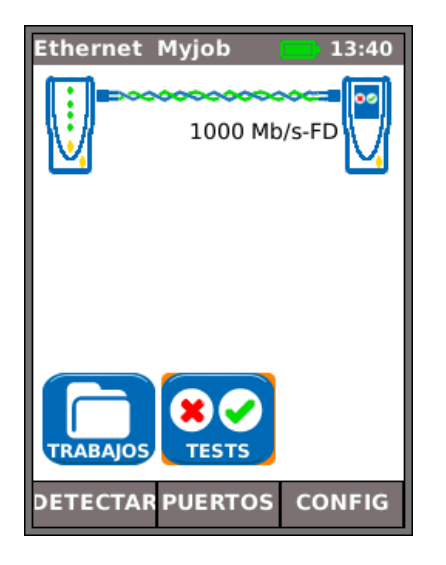

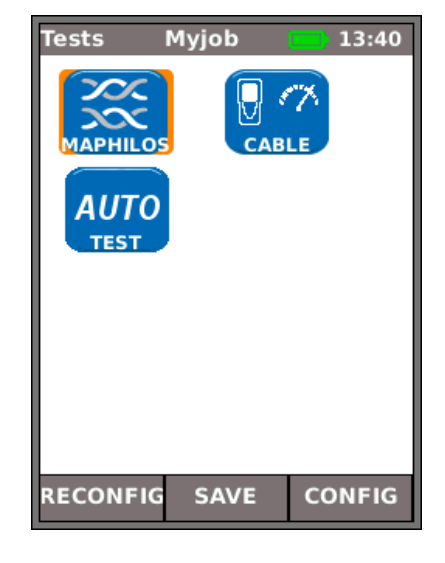

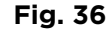

<span id="page-23-2"></span>Al seleccionar cualquiera de los tres test disponibles en el menú, aparece la tecla de función variable

<span id="page-23-3"></span>**CONFIG** 

**EJECUTAR** EJECUTAR y CONFIG:

**Fig. 35**

Encontrará información más detallada sobre las funciones de Mapa de hilos y Autotest en *[Descripción](#page-19-0)  [del menú Tests: modo](#page-19-0)* Cable. Cuando la función de mapa de hilos se ejecuta en el modo Ethernet, la única diferencia es que el cable que se comprueba no estará conectado a un elemento remoto activo, sino a la unidad remota o a un puerto de red activo.

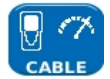

#### <span id="page-23-1"></span>**Rendimiento del cable**

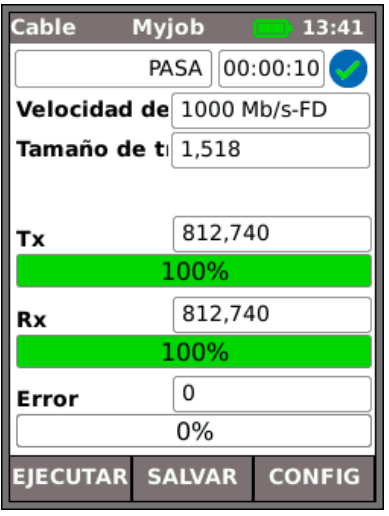

<span id="page-23-4"></span>**Fig. 37**

Cuando se ejecutan tests de rendimiento del cable, se transmiten tramas *back-to-back* a la unidad remota que las reenvía a la unidad principal, donde se comprueban y se cuentan.

La [Fig. 37](#page-23-4) muestra la pantalla de resultado de un test de cable que se ha realizado correctamente. El Tamaño de la trama, que es fijo, se indica con fines informativos. Tx indica el número de tramas transmitido; la barra indicadora verde asociada confirma que se ha enviado el 100% de las tramas. Puesto que el tamaño de la trama (y el relleno) son fijos, el número de tramas transmitido depende exclusivamente de la duración del test. Rx indica el número de tramas recibido; la barra indicadora verde confirma que se ha recibido el 100% de las tramas transmitidas. Al haberse recibido todas las tramas transmitidas, la sección Error muestra un 0 y la barra indicadora asociada permanece sin ningún color y muestra un 0%. Cuando existe una discrepancia entre el número de tramas transmitidas y recibidas, la sección Error indica el número de tramas con error y la barra indicadora se muestra en color rojo con el porcentaje correspondiente al número de tramas con error. No obstante, el cable pasa el test siempre y cuando no se exceda el Umbral de la trama y Línea tasa es la esperada. (véase Configuración en la *página [16\)](#page-15-0).*

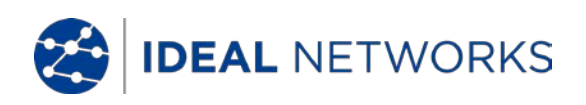

Cuando se detecta una red activa pero no se detecta ninguna unidad remota del SignalTEK NT, seleccione el icono TESTS en la pantalla de inicio [\(Fig. 38\)](#page-24-2) para ver los tests disponibles [\(Fig. 39\)](#page-24-3). Además de la opción Autotest (descrita en la sección *[Descripción del menú Tests: modo](#page-19-0)* Cable) los tests POE y Parpadeo también se pueden ejecutar desde aquí. Seleccione el icono TEST IP para acceder a los tests de IP: Ping, T Ruta y Netscan [\(Fig.](#page-24-4) 40).

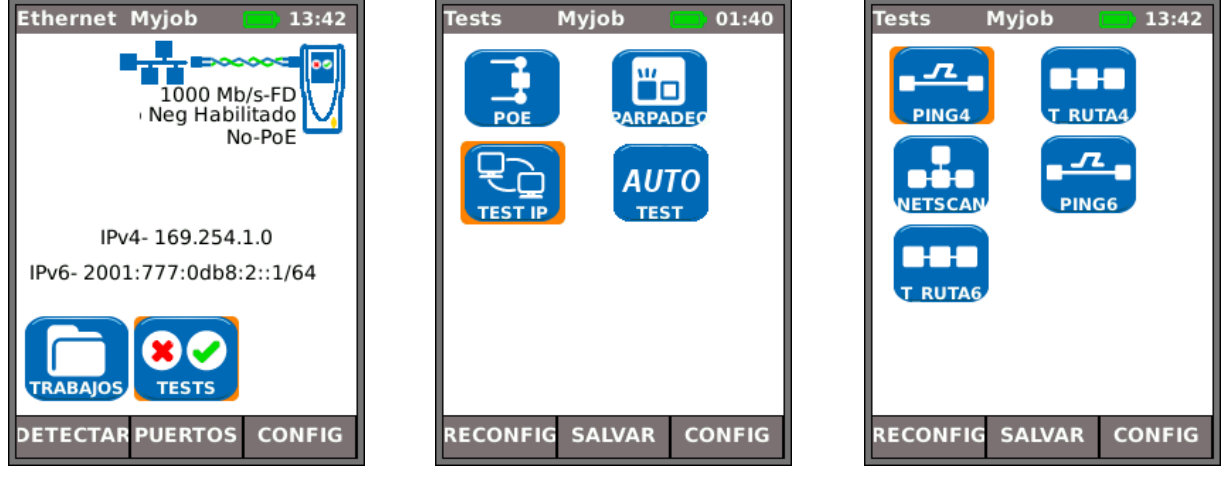

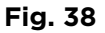

<span id="page-24-3"></span>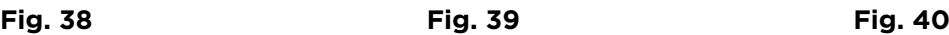

<span id="page-24-4"></span>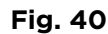

<span id="page-24-2"></span>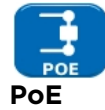

<span id="page-24-0"></span>Cuando la unidad principal está conectada a un puerto, detecta automáticamente la tensión de PoE (en caso de haberla). Además, al ejecutar la prueba PoE se aplica una carga resistiva y se mide la potencia disponible en el puerto conectado. El SignalTEK NT identifica los pares con carga eléctrica y muestra el voltaje (V), la corriente (mA) y la potencia (W). La pantalla de resultados del test PoE en la [Fig. 41](#page-24-5) muestra que los pares uno y dos, y los pares tres y seis transmiten 11 vatios. El puerto comprobado tiene capacidad para alimentar dispositivos que utilicen hasta un máximo de 11 vatios.

El test se PASA porque la potencia disponible es à≥ potencia que se introdujo en la configuración.

| PoE<br>Mvlob           | 02:19<br>U |               |  |  |
|------------------------|------------|---------------|--|--|
| Status                 |            |               |  |  |
| PASA                   |            |               |  |  |
|                        |            |               |  |  |
| <b>Tipo Test</b>       | PoE        | PoE           |  |  |
| Par                    | 12-36      | 45-78         |  |  |
| Voltaje (V)            | 48         | 0             |  |  |
| Curr. (mA)             | 177        | 0             |  |  |
| Potencia (W)           | 8          | 0             |  |  |
|                        |            |               |  |  |
| <b>EJECUTAR SALVAR</b> |            | <b>CONFIG</b> |  |  |

<span id="page-24-5"></span>**Fig. 41**

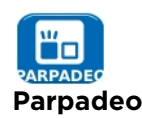

<span id="page-24-1"></span>El test de parpadeo del hub hace que el puerto conectado de un equipo de la red parpadee. El SignalTEK NT modifica la velocidad y por tanto también el color del LED (en aquellos equipos que lo incluyan), facilitando así la identificación del puerto correcto. Seleccione el icono PARPADEO en la pantalla Tests. El test se arranca y se para con la tecla de función variable F1 que aparece como EJECUTAR o STOP, según corresponda.

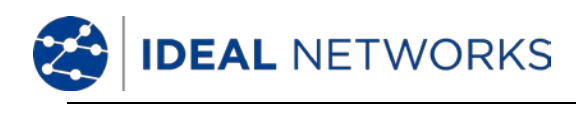

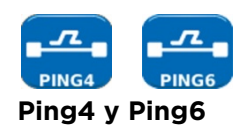

<span id="page-25-0"></span>Con la función Ping comprobará la disponibilidad y medirá el tiempo de respuesta de los equipos y las URL.

Los resultados de un test finalizado con éxito, ya sea cuando está en progreso o una vez finalizado, pueden verse en [Fig. 42.](#page-25-2) Se ofrece un listado de los resultados posibles junto a la ilustración.

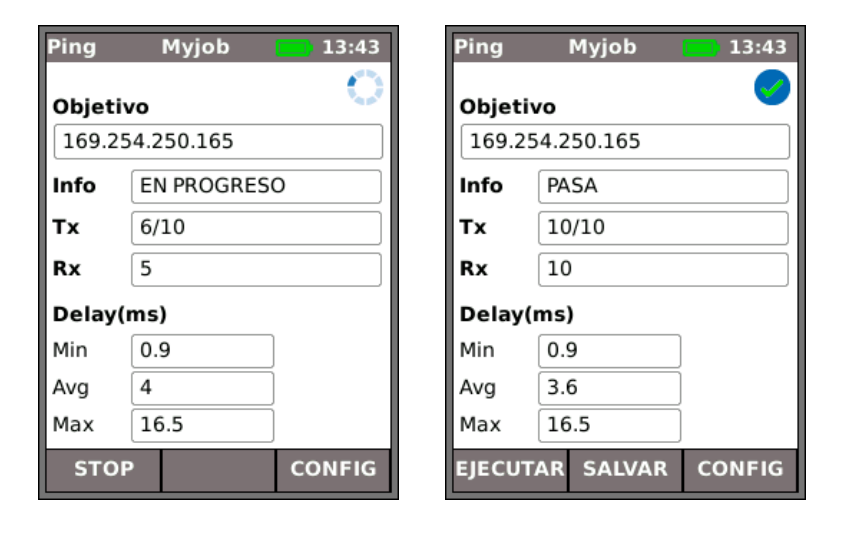

**Fig. 42**

- Info: LISTO, EN PROGRESO, PASA, NO RESPONDE, HOST DESCONOC.
- Tx: Conteo de las tramas de ping transmitidas: de 1 a 999999.
- Rx: Conteo de las respuestas de Ping recibidas: de 1 a 999999.
- Retardo: Es el retardo de ida y vuelta (RTD) en ms, desde que se ha enviado el Ping hasta que se recibe. Valores mostrados: mínimo, promedio y máximo.

<span id="page-25-2"></span>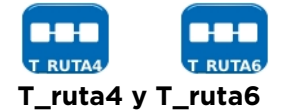

<span id="page-25-1"></span>La función Traza de ruta mostrará la ruta y medirá los retardos de transito de las tramas en una red IP.

Pulse la tecla de función variable CONFIG (F3) para introducir el objetivo o seleccionar uno de la tabla de consulta OBJETIVOS v4 o v6, y para ver o modificar los ajustes del test.

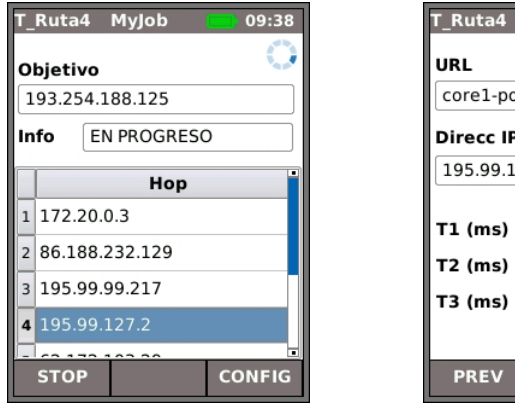

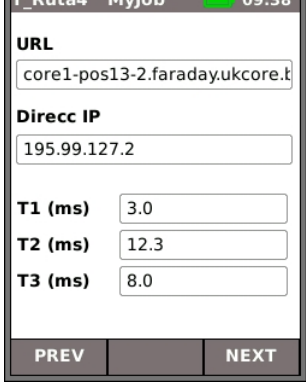

**Fig. 43**

Seleccione uno de los saltos (hops) para ver sus estadísticas.

Las teclas de función variable ANT. (F1) y PROX. (F3) se utilizan para navegar por los saltos.

Para cada salto se hace tres trazas. El tiempo registrado entre cada traza se muestra en ms como T1, T2 y T3.

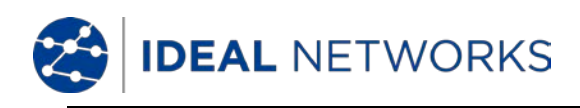

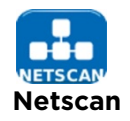

<span id="page-26-0"></span>Netscan informará del número de host de tipo IPv4 e IPv6 detectados en el rango de escaneado. Pulse la tecla de función variable CONFIG (F3) para ajustar la configuración de escaneado, si fuese necesario.

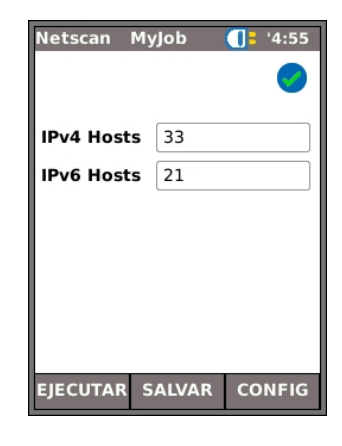

**Fig. 44**

#### **Comprobaciones de rendimiento de datos**

Una de las funciones más importantes de SignalTEK NT es la capacidad de realizar comprobaciones de rendimiento de datos de los cables y redes activas. Estas comprobaciones de rendimiento están diseñadas para comprobar el sistema enviando tráfico Ethernet a través de ellas, recibir una respuesta y comprobar si presentan errores. Puede elegir entre realizar la comprobación de acuerdo con la norma IEEE 802.3 para Gigabit Ethernet, que requiere que se transmitan 10 segundos de tráfico de alta velocidad a través del sistema sin errores, o bien establecer su propia velocidad de tráfico y límite de prueba/error.

Cada una de las pruebas de rendimiento funciona según el principio ilustrado en la Fig. 45:

- 1. 1. Tramas transmitidas a la unidad remota con una frecuencia de trama calculada durante el tiempo especificado.
- 2. 2. Tramas devueltas por la unidad remota.
- 3. 3. Tramas recibidas comprobadas y contadas.

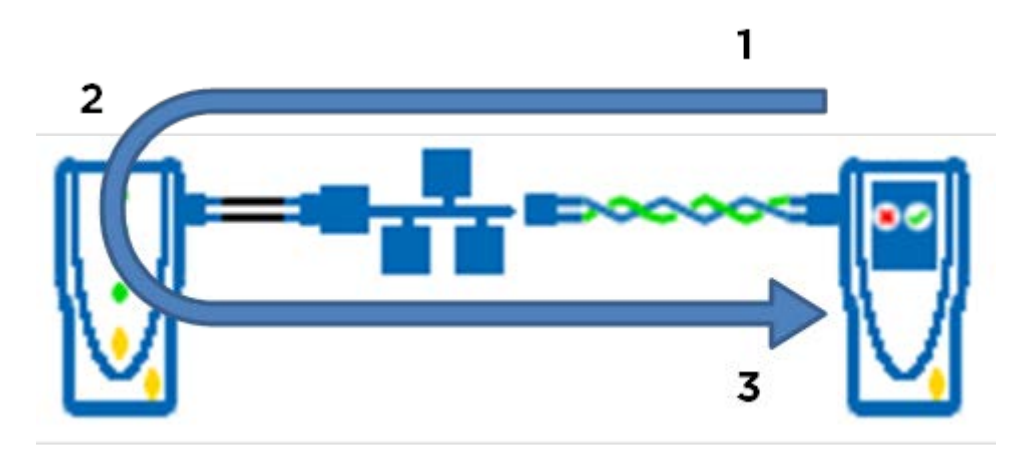

**Fig. 45**

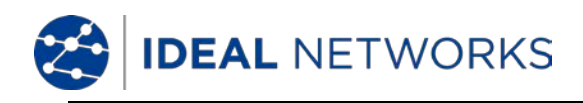

Cuando se detecte una unidad remota SignalTEK NT a través de una red activa, seleccione el icono TESTS de la pantalla (Fig. 46) para ver la pantalla Tests (Fig. 47). En la pantalla Tests seleccione el icono DATA para visualizar la pantalla Tests de rendimiento (Fig. 48).

Antes de ejecutar una comprobación de rendimiento, se muestran la advertencia y cuadro de diálogo siguientes:

#### Este test generará una carga de tráfico que es posible que interfiera con otros usuarios de la red.

#### ¿DESEA CONTINUAR? SÍ/NO

Seleccione SÍ para continuar con la comprobación y no volver a mostrar la advertencia hasta el siguiente ciclo de alimentación. Seleccione NO para cancelar la comprobación y volver a mostrar la advertencia antes de ejecutar otra comprobación.

Las comprobaciones de rendimiento son las siguientes:

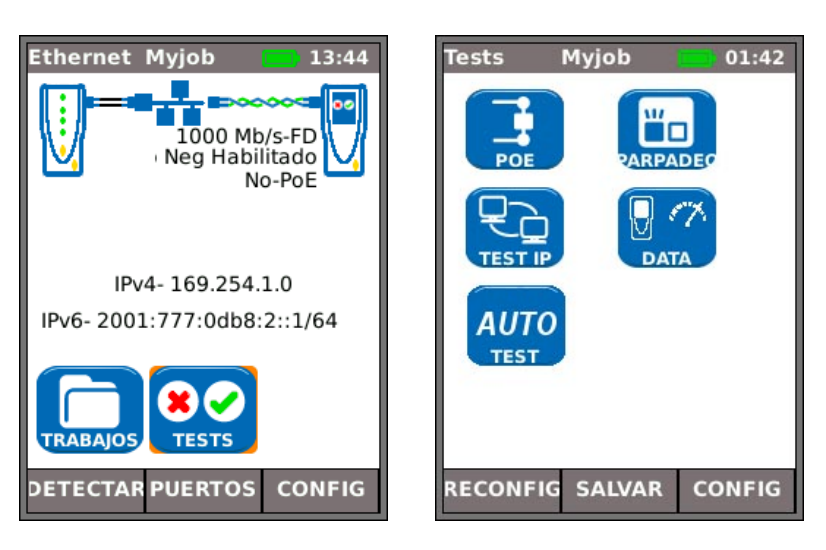

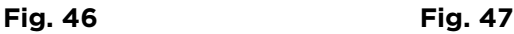

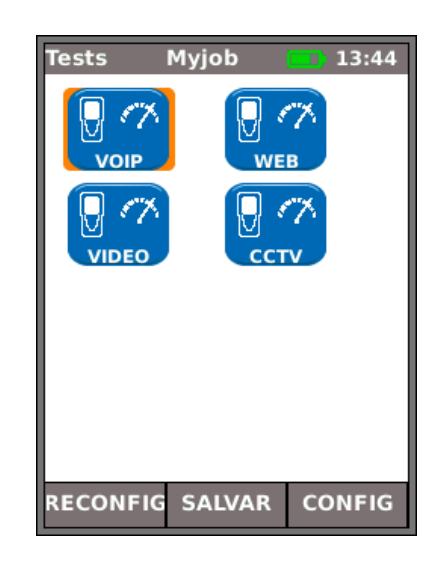

#### **Fig. 48Comprobaciones de rendimiento**

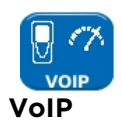

<span id="page-27-0"></span>La Fig. 49 muestra la pantalla de resultado de una comprobación de VoIP que se ha realizado correctamente. El tamaño de la trama y el relleno de la trama son fijos y se indican únicamente a modo de referencia. El ratio de información, IR (Mb/s), es variable y depende del número de llamadas que se hayan configurado. Tx indica el número de tramas transmitido, la barra indicadora verde confirma que se ha enviado el 100% de las tramas. Rx indica el número de tramas recibido; la barra indicadora verde confirma que se ha recibido el 100% de las tramas transmitidas. Al haberse recibido todas las tramas transmitidas, la sección Error muestra un 0 y la barra indicadora asociada permanece sin ningún color y muestra un 0%. Puesto que el número de errores no supera el límite definido en CONFIG, el resultado de la comprobación es PASA.

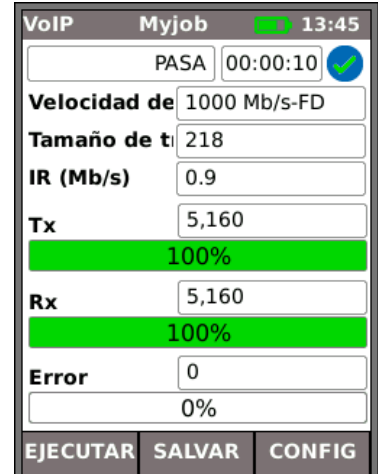

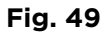

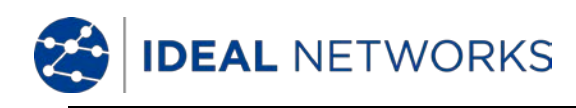

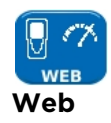

<span id="page-28-0"></span>La Fig. 50 muestra la pantalla de resultado de una comprobación de Web que se ha realizado correctamente. El tamaño de la trama y el relleno de la trama son fijos y se indican únicamente a modo de referencia. El ratio de información, IR (Mb/s), es variable y depende del número de sesiones que se hayan configurado. Tx indica el número de tramas transmitido, la barra indicadora verde confirma que se ha enviado el 100% de las tramas. Rx indica el número de tramas recibido; la barra indicadora verde confirma que se ha recibido el 100% de las tramas transmitidas. Al haberse recibido todas las tramas transmitidas, la sección Error muestra un 0 y la barra indicadora asociada permanece sin ningún color y muestra un 0%. Puesto que el número de errores no supera el límite definido en CONFIG, el resultado de la comprobación es PASA.

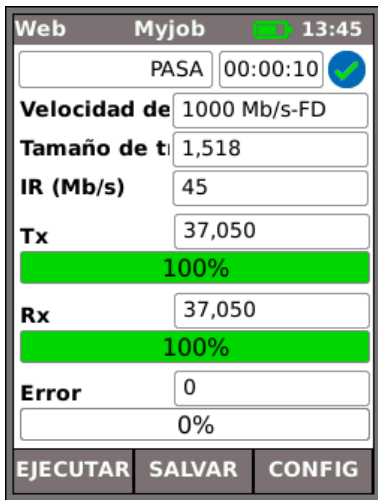

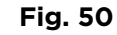

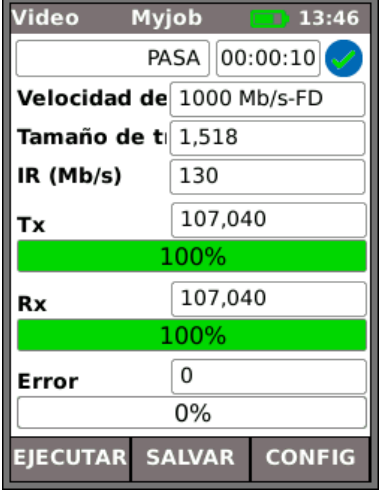

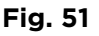

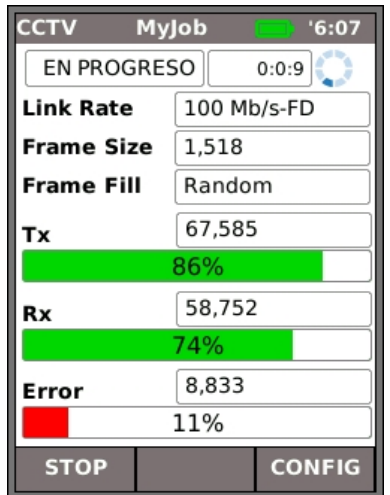

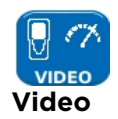

<span id="page-28-1"></span>La Fig. 51 muestra la pantalla de resultado de una comprobación de vídeo que se ha realizado correctamente. El tamaño de la trama y el relleno de la trama son fijos y se indican únicamente a modo de referencia. El ratio de información, IR (Mb/s), es variable y depende del número de secuencias que se hayan configurado y la definición elegida (SD: definición estándar/HD: alta definición) en la configuración. Tx indica el número de tramas transmitido, la barra indicadora verde confirma que se ha enviado el 100% de las tramas. Rx indica el número de tramas recibido; la barra indicadora verde confirma que se ha recibido el 100% de las tramas transmitidas. Al haberse recibido todas las tramas transmitidas, la sección Error muestra un 0 y la barra indicadora asociada permanece sin ningún color y muestra un 0%. Puesto que el número de errores no supera el límite definido en CONFIG, el resultado de la comprobación es PASA. **Fig. <sup>51</sup>**

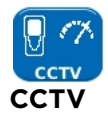

<span id="page-28-2"></span>La Fig. 52 muestra la comprobación de rendimiento de CCTV en curso. El tamaño de la trama y el relleno de la trama son fijos y se indican únicamente a modo de referencia. El ratio de información, IR (Mb/s), es variable y depende de la resolución (VGA/720p/1080p/3MP/5MP), CODEC (H.264/MJPEG) y número de cámaras seleccionados en la configuración. Tx muestra que, hasta el momento, se han trasmitido 67.585 tramas que representan el 86% del total de las tramas que se deben enviar en esta comprobación. Rx muestra que tan solo 58.752 de las tramas transmitidas han sido recibidas (el 74% del total enviado hasta el momento). Error muestra el número de tramas con error (no devueltas) (aprox. el 11%).

Cuando el número de tramas con error supone el definido en la configuración, la comprobación ha fallado. **Fig. 52**

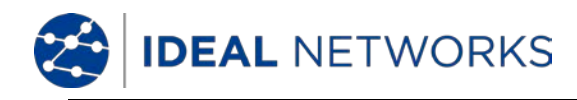

## <span id="page-29-0"></span>**Trabajos**

SignalTEK NT ofrece un sistema que permite almacenar y organizar los resultados de las comprobaciones y las estadísticas. Los resultados de las comprobaciones pueden exportarse a un dispositivo USB o descargarse mediante un smartphone conectado a través de Wi-Fi.

Los dos elementos de este sistema de almacenamiento y organización son Trabajos y Result. Un trabajo es un repositorio con nombre en el que hay unos cuantos resultados. Un resultado es un grupo de resultados de la comprobación. Puede contener los resultados guardados de una o varias comprobaciones. Por lo tanto, un trabajo se puede entender como una carpeta y un resultado como los archivos dentro de esa carpeta. SignalTEK NT puede almacenar hasta 5000 resultados divididos entre 50 carpetas.

Uno de los trabajos está siempre "activo". Se puede activar cualquiera de los trabajos existentes en cualquier momento, a través del menú en la pantalla de opciones Trabajos. Se indica cuál es el Trabajo activo en ese momento en la barra de información de la pantalla.

Al pulsar la tecla de función variable SALVAR (F2) se guardan los resultados de los tests y se muestra la pantalla Guardar resultados. Desde esta, puede seleccionar en qué Trabajo guardar la prueba o pruebas, así como el prefijo y número de serie del Resultado. Si no selecciona ninguno, el SignalTEK NT selecciona de manera predeterminada el Trabajo activo y le asigna el siguiente número de serie.

La configuración de guardado de Trabajos, Resultados y Resultados de las mediciones (Resultado Medida) puede verse en la [Fig. 53.](#page-29-1)

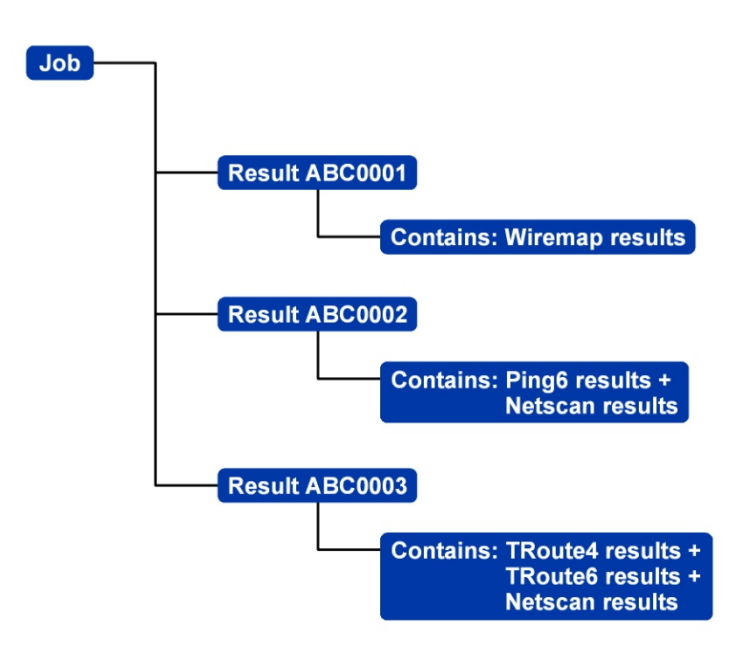

#### **Fig. 53 Ejemplo de configuración de guardado en Trabajos**

<span id="page-29-1"></span>Ejemplo de configuración de guardado en Trabajos

- Nombre de trabajo.
- Información general sobre el cable, estantería, etc puerto. Esta información aparecerá en los informes que se compilan a partir de los resultados de las mediciones exportados.

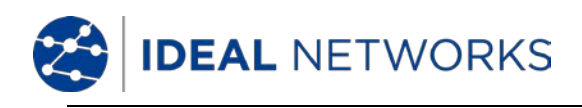

#### <span id="page-30-0"></span>**Menú Trabajos**

Seleccione en la pantalla de inicio el icono TRABAJOS. Se mostrará la pantalla ListTrab [Fig.](#page-30-2)  [54.](#page-30-2) que ofrece un listado de todos los trabajos guardados en el momento. La columna "Tests" indica el número de Result guardados en cada trabajo. La columna "Pasa %" recoge el porcentaje del número total de tests realizados en todos los Result y que están asignados a un trabajo que ha pasado.

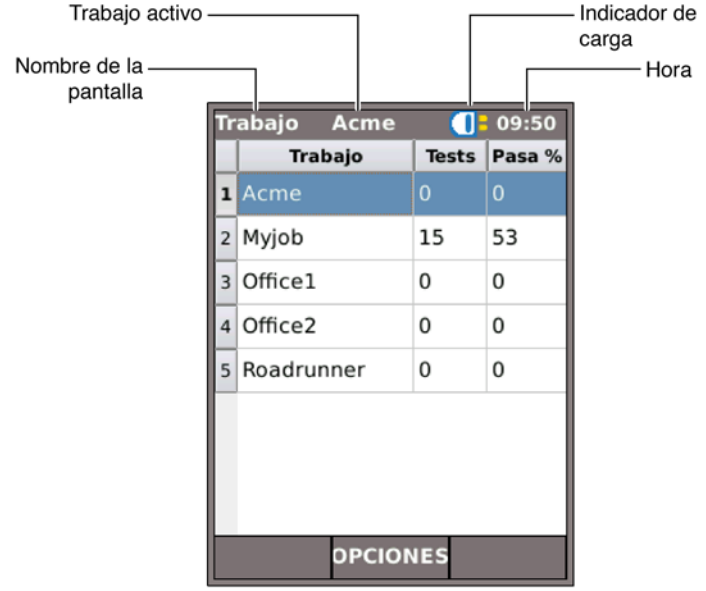

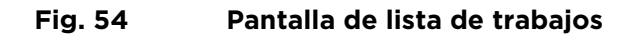

#### <span id="page-30-2"></span><span id="page-30-1"></span>**Modificación de la función Trabajo activo**

En el ejemplo de la pantalla ListTrab mostrado en la [Fig. 54,](#page-30-2) el trabajo activo es "Acme", como se puede ver en la barra de información. Para cambiar de trabajo activo, desplácese hasta el trabajo deseado (p. ej.: MyJob/MiTrabajo) y pulse la tecla de función variable OPCIONES (F2). En la pantalla aparecerá la pantalla Opciones [Fig. 55.](#page-30-3) Sitúese en el icono ACTIVAR y pulse ENTER.

<span id="page-30-3"></span>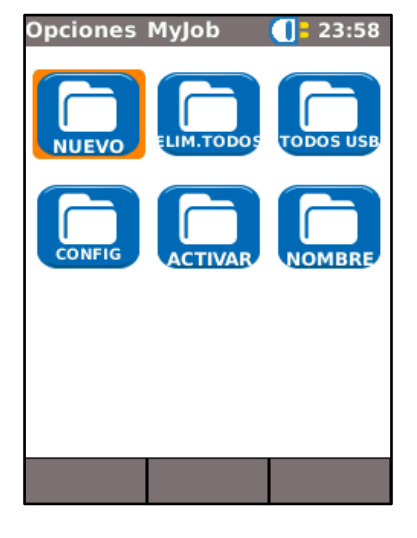

**Fig. 55 Pantalla Opciones**

En la pantalla aparecerá un cuadro de diálogo indicando:

"MyJob seteado como trabajo actual".

Para cambiar el listado de trabajo activo de Acme a MyJob, pulse ENTER para confirmarlo.

Regresamos a la pantalla ListTrab, y ahora verá el nombre del trabajo que acaba de activar en la barra de información.

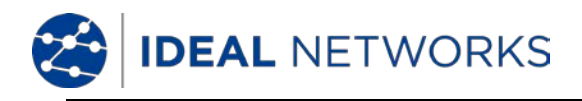

#### <span id="page-31-0"></span>**Gestión de Trabajos**

Seleccione uno de los iconos de la pantalla Opciones de trabajo para gestionar los trabajos de la siguiente forma:

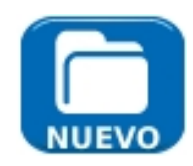

Crear un trabajo nuevo. Los campos de introducción de datos son:

Trabajo. Introduzca el título del trabajo nuevo. Por ejemplo, el nombre del cliente.

8 campos de información que se puede utilizar para registrar los detalles del trabajo. Cuando crea un trabajo nuevo, este hereda automáticamente los detalles del trabajo anterior y se convierte en el trabajo activo.

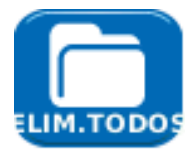

Eliminar todos los trabajos y todos los resultados asociados. Cuando se selecciona ELIMINAR TODO, aparecerá el cuadro de diálogo "¿Seguro que desea eliminar?".

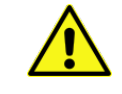

#### LOS TRABAJOS ELIMINADOS NO PUEDEN RECUPERARSE.

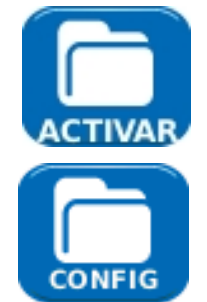

Permite seleccionar como trabajo activo el que interese en ese momento. Los resultados de las mediciones se guardan en el trabajo activo. Encontrará información más detallada de esta función en la *página [31](#page-30-1)*.

Proporcione valores para las preferencias de usuario para los informes generados:

• Formato: PDF (útil para presentaciones para los clientes) y/o CSV (útil para la incorporación a bases de datos).

• Tamaño: RESUMEN (lista que muestra los resultados de las comprobaciones con una línea por comprobación), BREVE (una única página por comprobación) o COMPLETO (todos los detalles en varias páginas por comprobación.

• Resultados: TODOS los resultados, solo los resultados CORRECTOS o solo los resultados con FALLO.

• SSID: de forma predeterminada, se define IDEALS-XXXXX para el usuario.

• Contraseña: es necesaria para la descarga a un smartphone. (La contraseña predeterminada después del reinicio de fábrica es ideal001606).

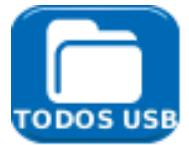

Exporta todos los trabajos a un USB. A continuación, se muestra información sobre cómo generar informes.

Para cambiar el nombre de una comprobación existente en un determinado trabajo:

- Seleccione el icono Trabajo y pulse ENTER.
- Seleccione la prueba de la lista de trabajos y pulse ENTER
- Resalte la comprobación y pulse RENOM (F1).
- Pulse ENTER para editar el nombre de la comprobación y, a continuación, OK

Para insertar su propio logotipo en la parte superior de los informes.

- Cree un archivo logo.png (dimensiones máximas 768 x 512 píxeles) en un dispositivo USB.
- Inserte el dispositivo USB.
- En CONFIG/SISTEMA/DUEÑO, pulse LOGOTIPO (F1).

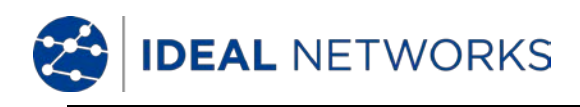

## <span id="page-32-0"></span>**Generación de informes**

#### 1. Los informes se pueden generar y exportar a un dispositivo USB.

Para generar un informe en un USB:

- Inserte un dispositivo USB en el puerto USB de SignalTEK NT.
- En la pantalla principal, seleccione el icono TRABAJOS. En la pantalla se mostrará la pantalla de lista de trabajos.
- Desplácese hacia abajo para seleccionar el trabajo requerido.
- Para generar un informe para un único resultado, pulse ENTER para mostrar la lista de resultados, seleccione el resultado necesario, pulse ENTER y, a continuación, A USB (F3).
- Para generar un informe para un único trabajo, seleccione el trabajo necesario y, a continuación, pulse A USB (F3).
- Para generar un informe para todos los trabajos, pulse OPCIONES (F2) y, a continuación, seleccione TODO A USB.

Aparecerá el cuadro de diálogo "Resultado salvado a USB". Los informes se guardarán en el dispositivo USB con los formatos seleccionados.

#### 2. Los informes se pueden generar y descargar en un smartphone (solo cuando no se está ejecutando ninguna comprobación).

Para activar el Wi-Fi para la transferencia de resultados:

- Inserte el dispositivo Wi-Fi en el puerto USB de SignalTEK NT.
- En la pantalla principal, seleccione el icono TRABAJOS.
- En la pantalla se mostrará la pantalla de lista de trabajos. La conectividad Wi-Fi se indica mediante la barra superior de la pantalla de SignalTEK NT que cambia de gris a azul:

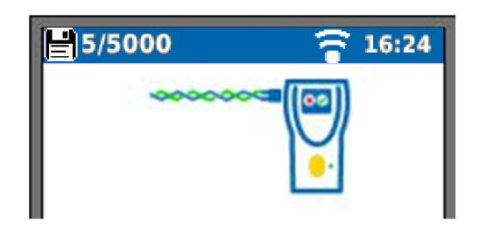

Ahora SignalTEK NT está listo para la transferencia de archivos de forma inalámbrica.

#### Nota:

Para minimizar el consumo de batería, la conectividad Wi-Fi está activada durante 5 minutos después del encendido y siempre que el usuario esté en la pantalla TRABAJOS.

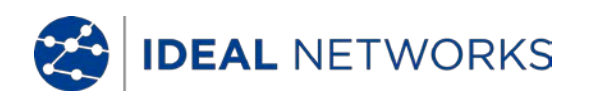

Para descargar los resultados a un smartphone Android™:

- Descargue y abra la aplicación IDEAL AnyWARE™ en Google Play™ Store.
- Busque y conéctese a SignalTEK NT. El SSID tendrá el formato "IDEALS-XXXXXX". Esto se puede ver en SignalTEK NT, en la pantalla CONFIG | INFORMES.
- Se le solicitará la contraseña de Wi-Fi de SignalTEK NT si se ha cambiado con respecto al valor predeterminado.
- Una vez conectado, la aplicación mostrará la lista de TRABAJOS de SignalTEK NT. Estos se pueden seleccionar y descargar al smartphone.
- Una vez que los resultados están en el smartphone, se pueden transferir a través del correo electrónico u otros mecanismos para compartir.

Para descargar los resultados a un iPhone®:

- Descargue y abra la aplicación IDEAL AnyWARE<sup>TM</sup> en iTunes<sup>®</sup>.
- Busque y conéctese a SignalTEK NT. El SSID tendrá el formato "IDEALS-XXXXXX". Esto se puede ver en SignalTEK NT, en la pantalla CONFIG | INFORMES.
- Se le solicitará la contraseña de Wi-Fi de SignalTEK NT si se ha cambiado con respecto al valor predeterminado.
- Una vez conectado, la aplicación mostrará la lista de TRABAJOS de SignalTEK NT. Estos se pueden seleccionar y descargar al smartphone.
- Una vez que los resultados están en el iPhone®, se pueden transferir a través del correo electrónico u otros mecanismos para compartir.

Apple es una marca comercial de Apple Inc., registrada en los EE.UU. y otros países.

Android es una marca comercial de Google Inc.

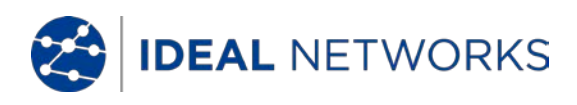

## <span id="page-34-0"></span>**Características técnicas del SignalTEK NT**

## <span id="page-34-1"></span>**Unidad principal**

## Conectores

Puertos para realización de los test

RJ45

*Uso:* - Tests de cable (acompañado de una unidad remota) - Test de red (conectado a una red activa) *Tipo de conector:* - Samtec Lifejack con contactos reemplazables por el usuario *Ciclos de inserción:* - 500 min *Ubicación:* - Lado izquierdo

#### Óptico

*Uso:* - Tests de cable (acompañado de una unidad remota) - Test de red (conectado a una red activa) *Tipo de conector*: - SFP tipo zócalo *Ubicación:* - Lado izquierdo

#### Puertos del sistema USB

*Uso:* - Actualizaciones de software - Transferencia de resultados a un dispositivo de memoria o mediante un adaptador Wi-Fi *Clase*: - Host *Tipo de conector*: - A *Tipo de USB*: - 1.1 *Ubicación:* - Parte superior

#### Alimentación

 Uso: - Carga de la batería - Alimentación eléctrica a través de un adaptador *Tipo de conector:* - Conector de alimentación de clavija de 2,5 mm. *Polaridad*: - Pin central positivo *Voltaje*: *Intensidad*: - 2 A *Ubicación*: - Parte inferior del módulo de alimentación

## Teclas y botones

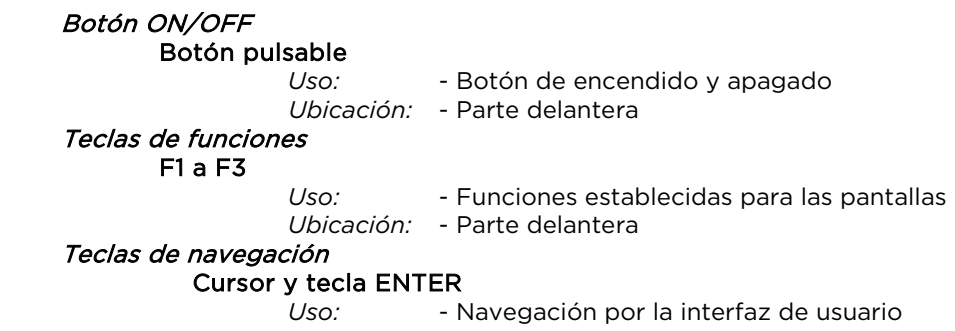

*Ubicación:* - Parte delantera

Teclas y botones (continuación)

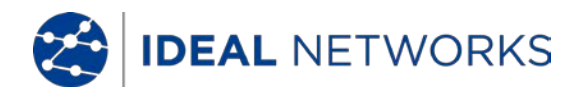

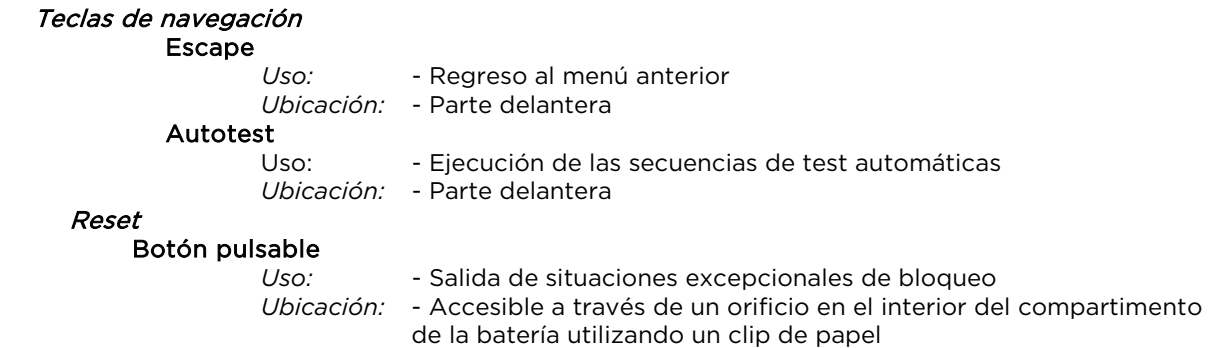

## Pantallas

#### Pantalla

**LCD** 

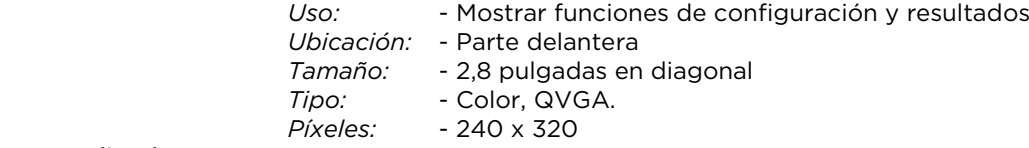

#### Indicadores LED LED del cargador

*Uso: - Indica el estado de la carga…*

*Verde - Se está cargando la batería Apagado (con el cargador enchufado) - Se está cargando la batería Verde parpadeando - No se está cargando la batería*

*Color: - Verde*

*Ubicación: - Parte inferior del módulo de alimentación*

#### LED del enlace RJ45

 *Uso:* - ON indica que el enlace óptico es ascendente *Ubicación:* - Adyacente al conector RJ45, parte superior del comprobador *Color:* - Verde

#### LED de actividad RJ45

 Uso: - Si es intermitente indica actividad en el enlace *Ubicación:* - Adyacente al conector RJ45, parte inferior del comprobador *Color:* - Verde

#### LED del enlace óptico

 Uso: - ON indica que el enlace óptico es ascendente *Ubicación:* - Adyacente al conector SFP, parte frontal del comprobador *Color:* - Verde

#### LED de actividad en el puerto óptico

 Uso: - Si es intermitente, indica actividad en el enlace óptico *Ubicación:* - Adyacente al conector SFP, parte posterior del comprobador *Color:* - Verde

## Puertos<br>RJ45

#### Configuración Fija

*Velocidad: – Autonegociada Duplex: – Autonegociado MAC:* – Ajustes de fábrica

#### Tests

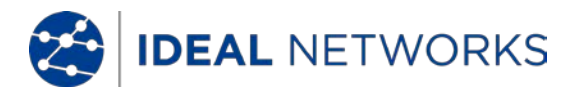

*Selección del modo automático dependiendo de si se detecta una red/unidad remota:* Sin enlace (No se ha detectado ninguna red ni unidad remota)

Enlace (Se ha detectado una red activa pero ninguna unidad remota) (Se ha detectado una unidad remota mediante un dispositivo de red)

Remoto (Se ha detectado una unidad remota pero ninguna red) Remoto activo *(*Remoto activo detectado del n.º 1 al 12)

*Tests en modo Enlace (Se ha detectado una red activa pero ninguna unidad remota)*

- Ping IPv4
- Ping IPv6
- T\_Ruta v4
- T\_Ruta v6
- Netscan
- Carga PoE / PoE+
- Parpadeo del hub

- Auto

- Ping IPv4
- Ping IPv6
- T\_Ruta v4
- T\_Ruta v6
- Netscan
- Carga PoE / PoE+

*Tests en modo Remoto (Se ha detectado una unidad remota pero ninguna red)*

- Mapa de hilos doble
- Rendimiento del cable
- Auto
	- Mapa de hilos doble
	- Rendimiento del cable

*Tests de modo Enlace remoto (Se ha detectado una unidad remota mediante un dispositivo de red)*

- Rendimiento VoIP
- Rendimiento Web
- Rendimiento Vídeo
- Rendimiento CCTV
- Ping IPv4
- Ping IPv6
- T\_Ruta v4
- T\_Ruta v6
- Netscan
- Carga PoE / PoE+
- Parpadeo del hub

Comprobaciones

- Auto

- Rendimiento VoIP
- Rendimiento Web
- Rendimiento Vídeo
- Rendimiento CCTV
- Ping IPv4
- Ping IPv6
- T\_Ruta v4
- T\_Ruta v6
- Netscan
- Carga PoE / PoE+

*Comprobaciones de modo Remoto (Remoto activo detectado del n.º 1 al* 

*12)*

- Mapa de hilos doble

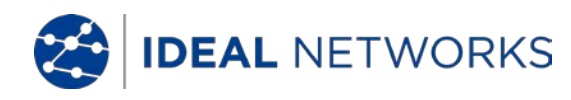

- Emisor de tono
- Auto
- •Mapa de hilos doble

*Comprobaciones de modo Sin enlace (No se ha detectado ninguna red ni* 

*unidad remota)*

- Emisor de tono
- Auto

#### Identificación del servicio

*Servicios detectados: -* PoE / PoE+ (802.3af/at. No Cisco preestándar).

- ISDN
- PBX
- Desconocido

#### Óptico

#### SFP soportados

*Compatibilidad con los tipos de SFP enumerados más adelante. Se puede utilizar otro tipo de SFP, pero no garantizamos que sean totalmente compatibles.*

#### SFP Tipo SX

 N.º parte del fabricante: Avago AFBR-5705PZ / Apac LM28-C3S-TI-N-DD *Velocidad:* - 1 Gb/s *Tipo de fibra*: - Multimodo Longitud de onda: - 850 nm *Tipo de conector:* - LC Duplex

#### SFP Tipo LX

 N.º parte del fabricante: Avago AFCT-5705PZ / Apac LS38-C3S-TC-N-DD *Velocidad:* - 1 Gb/s *Tipo de fibra:* - Monomodo *Longitud de onda*: - 1310 nm *Tipo de conector:* - LC Duplex

#### SFP Tipo ZX

 N.º parte del fabricante: Apac LS48-C3U-TC-N-DD *Velocidad* - 1 Gb/s *Tipo de fibra:* - Monomodo *Longitud de onda*: - 1550 nm *Tipo de conector:* - LC Duplex

#### Configuración

*Velocidad:* - 1 Gb/s

*MAC:* - Ajustes de fábrica

#### Indicación

 Carga óptica indicada en la pantalla de inicio si es compatible con el SFP instalado Tests

*Selección del modo Automático dependiendo de si se detecta una red/unidad remota:* Sin enlace (No se ha detectado ninguna red ni unidad remota)

Enlace (Se ha detectado una red activa pero ninguna unidad remota)

Enlace remoto (Se ha detectado una unidad remota mediante un dispositivo de red)

Remoto (Se ha detectado una unidad remota pero ninguna red) Remoto activo *(*Remoto activo detectado del n.º 1 al 12)

*Tests en modo Enlace (Se ha detectado una red activa pero ninguna unidad remota)*

#### - Ping IPv4

- Ping IPv6
- T\_Ruta v4
- T\_Ruta v6
- Netscan
- Parpadeo del hub

- Auto

- Ping IPv4
- Ping IPv6
- T\_Ruta v4
- T\_Ruta v6

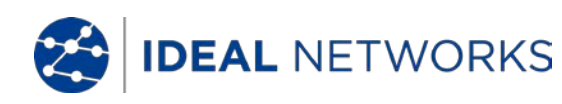

**Netscan** 

*Tests en modo Remoto (Se ha detectado una unidad remota pero ninguna red)* - Rendimiento del cable

- Auto
	- Rendimiento del cable

*Tests de modo Enlace remoto (Se ha detectado una unidad remota mediante un dispositivo de red)*

- Rendimiento VoIP
	- Rendimiento Web
	- Rendimiento Vídeo
	- Rendimiento CCTV
	- Ping IPv4
	- Ping IPv6
	- T\_Ruta v4
- T\_Ruta v6
- Netscan
- Parpadeo del hub
- Auto
	- Rendimiento VoIP
	- **Rendimiento Web**
	- **Rendimiento Vídeo**
	- Rendimiento CCTV
	- Ping IPv4
	- Ping IPv6
	- T\_Ruta v4
	- T\_Ruta v6
	- Netscan

## Tests de Cable

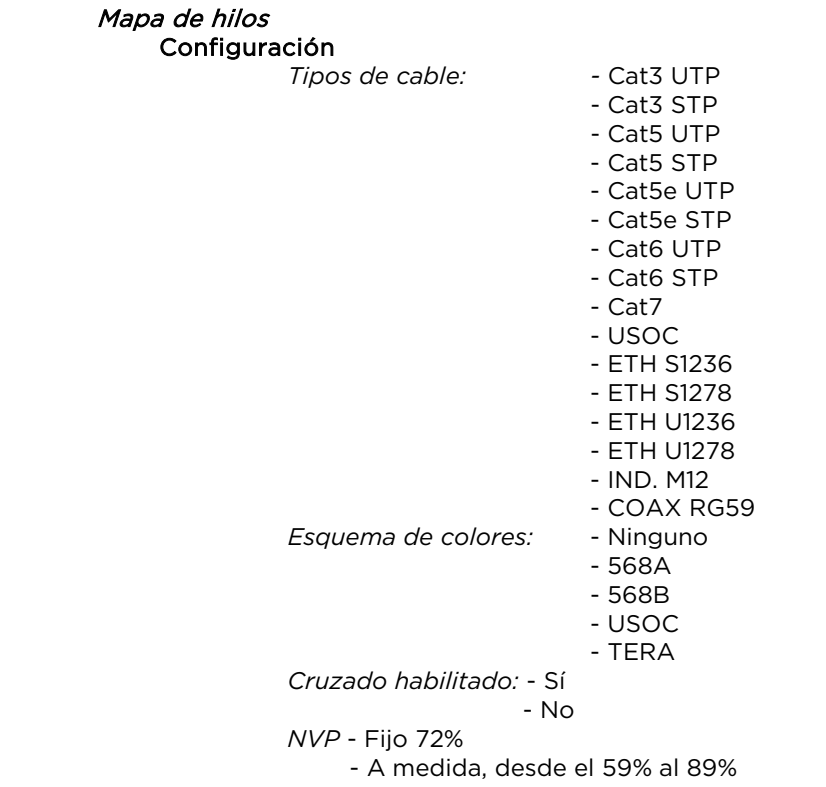

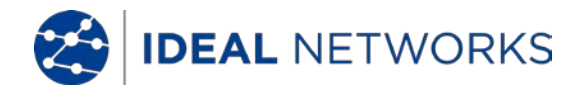

#### Tipos de terminación compatibles e identificados por icono *Remoto activo* - N.º 1 a 12 *Unidad remota*

#### Tests de Mapa de hilos simple

*Errores:* - Circuito abierto, por pines - Cortocircuito por pin *Longitud del par:* - Metros / pies (establecido en la configuración del sistema)

- Rango: 100 m / 330 pies

#### Tests de Mapa de hilos doble

*ID:* – N.º remoto activo / Icono remoto

*Indicaciones en el remoto activo*: - Avisos sobre el voltaje (>±10 voltios

- en cualquiera de los pines)
- Pasa/fallo

*Indicaciones en la unidad remota* - Véase a continuación

*Errores:* - Circuito abierto, por pines

- Cortocircuito por pin
- Pares cruzados
- Pares abiertos
- 
- Cortocircuitos - Cortocircuitos remotos

- *Longitud del par:* Metros / pies (establecido en la configuración del sistema) - Rango: 100 m / 330 pies
	- *Retardo diferencial*  Por par (ns)

#### Emisión de tono Configuración

*Tonos: - 3*

*ID Cable:* - *El tono emitido a uno de los 8 pines relativo a los otros 7 - El tono se emite a través de uno de los 4 pares*

#### Test

*Detección de tono audible utilizando una sonda de tono compatible*

#### Test de Rendimiento de cable

Configuración

*IEEE802.3*

Casilla

Seleccionada Fija el Umbral de error en 0 Fija la Duración en 10 s. Deseleccionada Permite editar el Umbral y la Duración

*Tamaño de la trama* Fijo a 1518 bytes *Relleno de la trama*

Fijo

*Duración*

*Definido por el usuario (hh:mm:ss hasta 24 horas. Valor predeterminado en 10 s.)*

*Umbral de fallo*

*Número de tramas (0 a 9999. Valor predeterminado en 0)*

#### Test

- Tramas *back-to-back* transmitidas al elemento remoto con una duración específica.

- El elemento remoto realiza un bucle y reenvía las tramas - Se comprueban y cuentan las tramas recibidas

Resultados

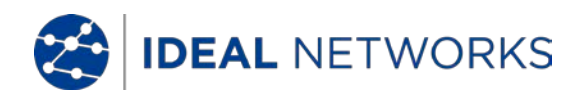

 *Condiciones del test Velocidad de la línea* 10 Mb/s 100 Mb/s 1000 Mb/s *Duplex* Full Half *Tamaño de la trama Relleno de la trama Resultado general* Pasa (se ha transmitido el 100% de las tramas, se ha recibido el 100% de las tramas y no se ha superado el Umbral de fallo) Fallo *Tramas transmitidas* Conteo (0 a  $10^{12}$ ) Porcentaje (0 a 100% con barra indicador de color – verde si es el 100%, roja si es <100%) Resultado Pasa (100%) Falla (<100%) *Tramas recibidas* Conteo (0 a  $10^{12}$ ) Porcentaje (0 a 100% con barra indicadora de color – verde si es el 100%, roja si es <100%) Resultado Pasa (100%) Falla (<100%) *Tramas con error* Conteo (0 a  $10^{12}$ ) Porcentaje (0 a 100% con barra indicadora de color – verde si se encuentra por debajo del umbral, rojo si es > al umbral) Resultado Pasa (< umbral) Falla  $($  umbral $)$ 

## Tests de Rendimiento de enlace remoto

## Test de Rendimiento de VoIP

Configuración fija *Tamaño de la trama* Fijo a 218 bytes *Relleno de la trama* Aleatorio

#### Configuración

*Número de llamadas simultáneas*

Definido por el usuario. (Intervalo de 1 a 10.000. Valor

predeterminado en 100)

Ratio de información equivalente calculado y mostrado

#### *Duración*

*Definido por el usuario (hh:mm:ss hasta 24 horas. Valor predeterminado en 10 s.)*

*Umbral de fallo*

*Número de tramas (0 a 99. Valor predeterminado en 0)*

#### Test

- Tramas transmitidas al remoto a una velocidad de trama calculada para una duración específica

- El remoto hace un bucle y reenvía las tramas
- Se comprueban y cuentan las tramas recibidas

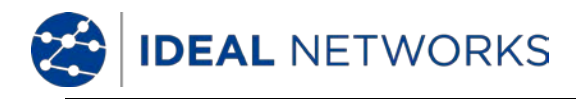

Resultados

*Condiciones del test Velocidad de la línea* 10 Mb/s 100 Mb/s 1000 Mb/s Ratio de información en Mb/s *Duplex* Full Half *Tamaño de la trama Relleno de la trama Resultado general* Pasa (se ha transmitido el 100% de las tramas y no se ha superado el Umbral de fallo) Fallo *Tramas transmitidas* Conteo (0 a  $10^{12}$ ) Porcentaje (0 a 100% con barra indicadora de color - verde si es el 100%, roja si es <100%) Resultado Pasa (100%) Falla (<100%) *Tramas recibidas* Conteo (0 a  $10^{12}$ ) Porcentaje (0 a 100%) *Tramas con error* Conteo (0 a  $10^{12}$ ) Porcentaje (0 a 100% con barra indicadora de color - verde si es el 100%, roja si es <100%) Resultado Pasa (100%) Falla (>100%) Test de Rendimiento Web Configuración fija *Tamaño de la trama* Fijo a 1518 bytes *Relleno de la trama* Aleatorio Configuración *Número de sesiones simultáneas* Definido por el usuario. (Intervalo de 1 a 500. Valor predeterminado en 10) Ratio de la información equivalente calculado y mostrado

 $IR = 1.8 \times N$ .<sup>o</sup> de sesiones (Mb/s)

Velocidad de trama equivalente calculada pero no mostrada FR = IR / 1518 / 8 (fps)

*Duración*

*Definido por el usuario (hh:mm:ss hasta 24 horas. Valor predeterminado en 10 s.) Umbral de fallo*

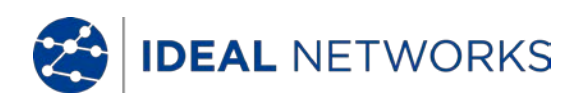

#### *Número de tramas (0 a 99. Valor predeterminado en 0)*

#### Test

*Véase Test de Rendimiento de VoIP*

#### Resultados

*Véase Test de Rendimiento de VoIP*

Test de Rendimiento de vídeo Configuración fija *Tamaño de la trama* Fijo a 1518 bytes *Relleno de la trama* Aleatorio Configuración *Definición* SD HD *Número de secuencias de vídeo simultáneas* Definido por el usuario. (Intervalo de 1 a 70. Valor predeterminado en 1) Ratio de la información equivalente calculado y mostrado

*Duración*

*Definido por el usuario (hh:mm:ss hasta 24 horas. Valor predeterminado en 10 s.) Umbral de fallo Número de tramas (0 a 99. Valor predeterminado en 0)*

#### Test

*Véase Test de Rendimiento de VoIP*

#### Resultados

*Véase Test de Rendimiento de VoIP*

#### Test de Rendimiento de CCTV Configuración fija

*Tamaño de la trama* Fijo a 1518 bytes *Relleno de la trama* Aleatorio

#### Configuración

*Resolución*

*CODEC*

VGA 720p 1080p 3MP 5MP H.264 MJPEG

*Número de cámaras*

Definido por el usuario. (Intervalo de 1 a 500. Valor predeterminado en 1)

Ratio de la información equivalente calculado y mostrado

*Duración*

*Definido por el usuario (De 0 a 99 s. Valor predeterminado en 10 s.) Umbral de fallo*

*Número de tramas (0 a 99. Valor predeterminado en 0)*

#### Test

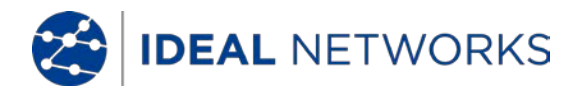

*Véase Test de Rendimiento de VoIP*

Resultados

Véase Test de Rendimiento de VoIP

## Configuración de la red

#### IPv4

#### Configuración

*Direccionamiento:* - DHCP *- Estático*

- *Numérico:* Dirección
	- Máscara de red
		- Gateway
		- DNS1
		- DNS2

#### IPv6

#### Configuración

*Direccionamiento:* - Con estado (DHCPv6) - Sin estado - Estático *Numérico:* - Dirección IP de 128 bit HEX *Prefijo de la red: -* 64 bit - 128 bit

## Tests de Red

Pingv4 Configuración *Objetivo:* - Dirección IP - URL (memoriza hasta 10) *Conteo:*  $-1a9999999$ <br>*Pausa:*  $-1a5s$ *Pausa:* - 1 a 5 s *Longitud:* - 8 a 1000 bytes Resultados *Información:* - LISTO - EN PROGRESO - PASA - NO RESPONDE - HOST DESCONOCIDO *Conteo Tx:* 1 a 999999<br>*Conteo Rx:* 2 a 999999 *Conteo Rx: - 1 a 999999 Retardo (ms):* - Mínimo - Promedio - Máximo Pingv6 **Configuración**  *Objetivo:* - Dirección IPv6 - URL (memoriza hasta 10) *Conteo:* - 1 a 999999 *Pausa:* - 1 a 5 s *Longitud:* - 8 a 1000 bytes

#### Resultados

*Información:* - LISTO

- EN PROGRESO - PASA
- NO RESPONDE - HOST DESCONOCIDO *Conteo Tx:* - 1 a 999999

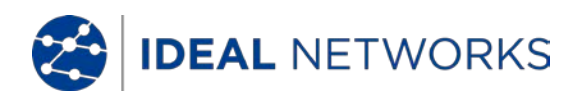

*Conteo Rx: - 1 a 999999 Retardo (ms):* - Mínimo

- 
- Promedio - Máximo

T\_Ruta v4

Configuración

*Hops Máx:<br>Umbral: Tipo:* - ICMP

- *Objetivo:* Dirección IP
	- URL (memoriza hasta 10)
	-
	- *Umbral:* 2 a 30 s.
	-
	- UDP

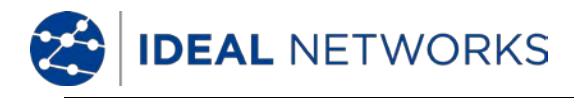

## Tests de Red (continuación)

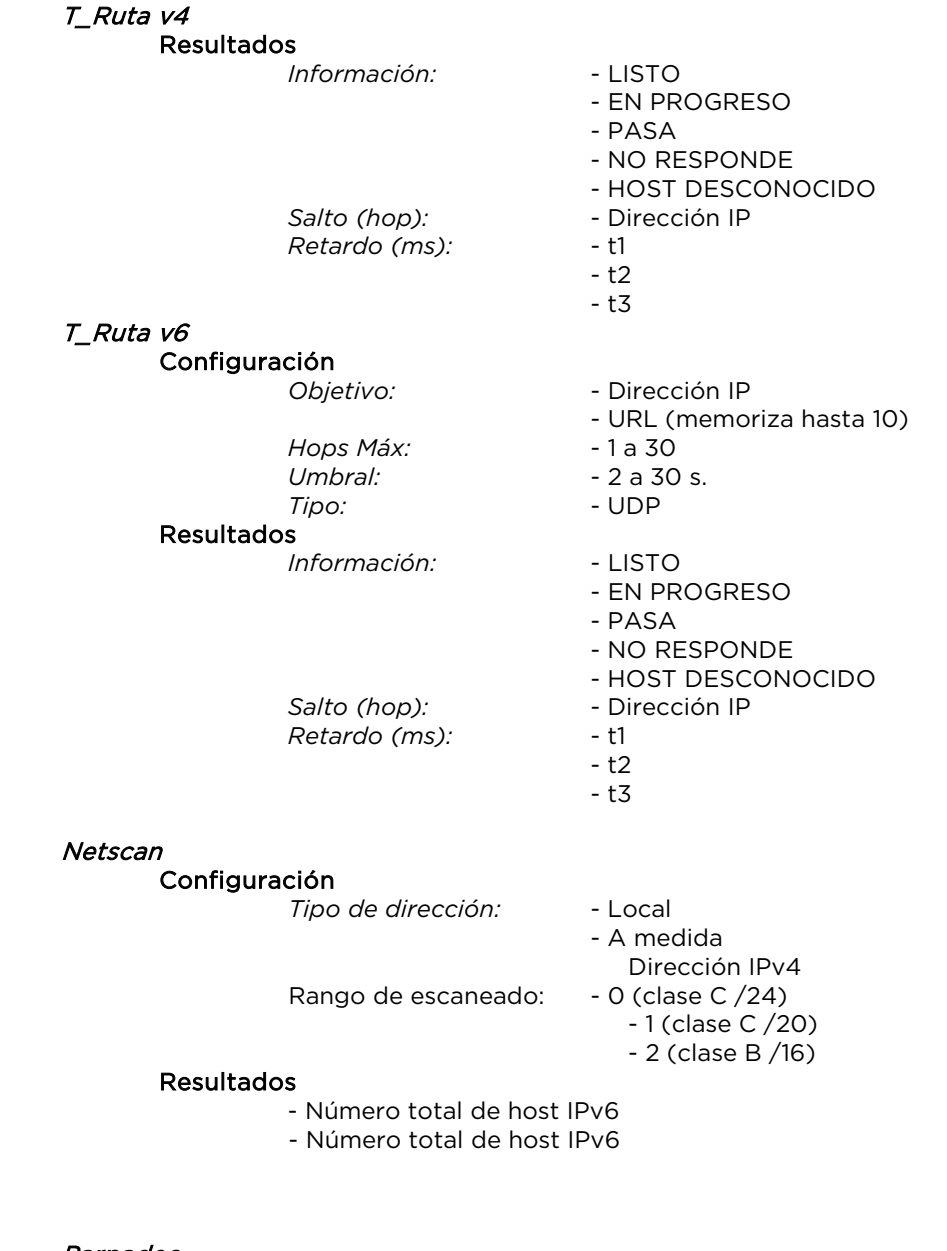

Parpadeo

Test

 *Secuencia: -* Off/10/Off/100/Off/1000 Mb/s (RJ-45) - Off/On (óptico)

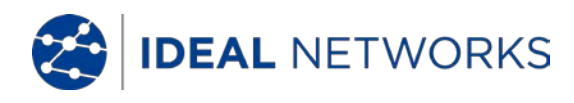

## Almacenamiento

#### **Configuraciones**

#### Almacenamiento interno

Número de configuraciones: 2 (configuración actual y ajuste de fábrica)

#### Resultados

#### Almacenamiento interno

*Número máx. de trabajos (proyectos)*: 50

*Número máximo de conjuntos de resultados por trabajo*: 5000 en función de las comprobaciones realizadas.

*Número máximo de conjuntos de resultados:* hasta 5000 en función de las

comprobaciones realizadas.

#### Resultados guardados

*Si están disponibles:*

- Mapa de hilos
- Rendimiento del cable
- Rendimiento VoIP
- Rendimiento Web
- Rendimiento Vídeo
- Netscan
- Carga PoE
- Información: escuchando, asignado, fallo de DHCP
- DHCP o estática
- Dirección IPv4
- Máscara de red IPv4
- Gateway IPv4
- DNS1 IPv4
- DNS2 IPv4
- Información: escuchando, asignado, fallo de DHCP
- Con estado (DHCPv6), sin estado o estática
- Dirección IPv6
- Prefijo de red de IPv6, 64 bit o 128 bit
- Dirección de enlace del IPv6
- DNS IPv6

#### Exportar

 *Puerto:* USB *Formato:* PDF

**CSV** 

*Visor en PC:* - Cualquier explorador compatible con Internet Explorer

## Sistema

#### Configuración Dueño

#### *Datos:* - Nombre

- Compañía
- Dirección
- Número de teléfono

#### Preferencias

*Lenguaje:* - Inglés

- Francés
- Alemán
- Español
- Italiano
- Portugués
- Chino
- *Auto apagado:* Deshabilitado
	- 3 min.
		- 10 min.

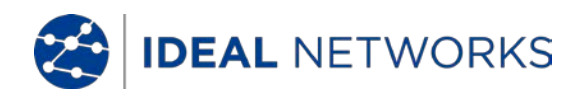

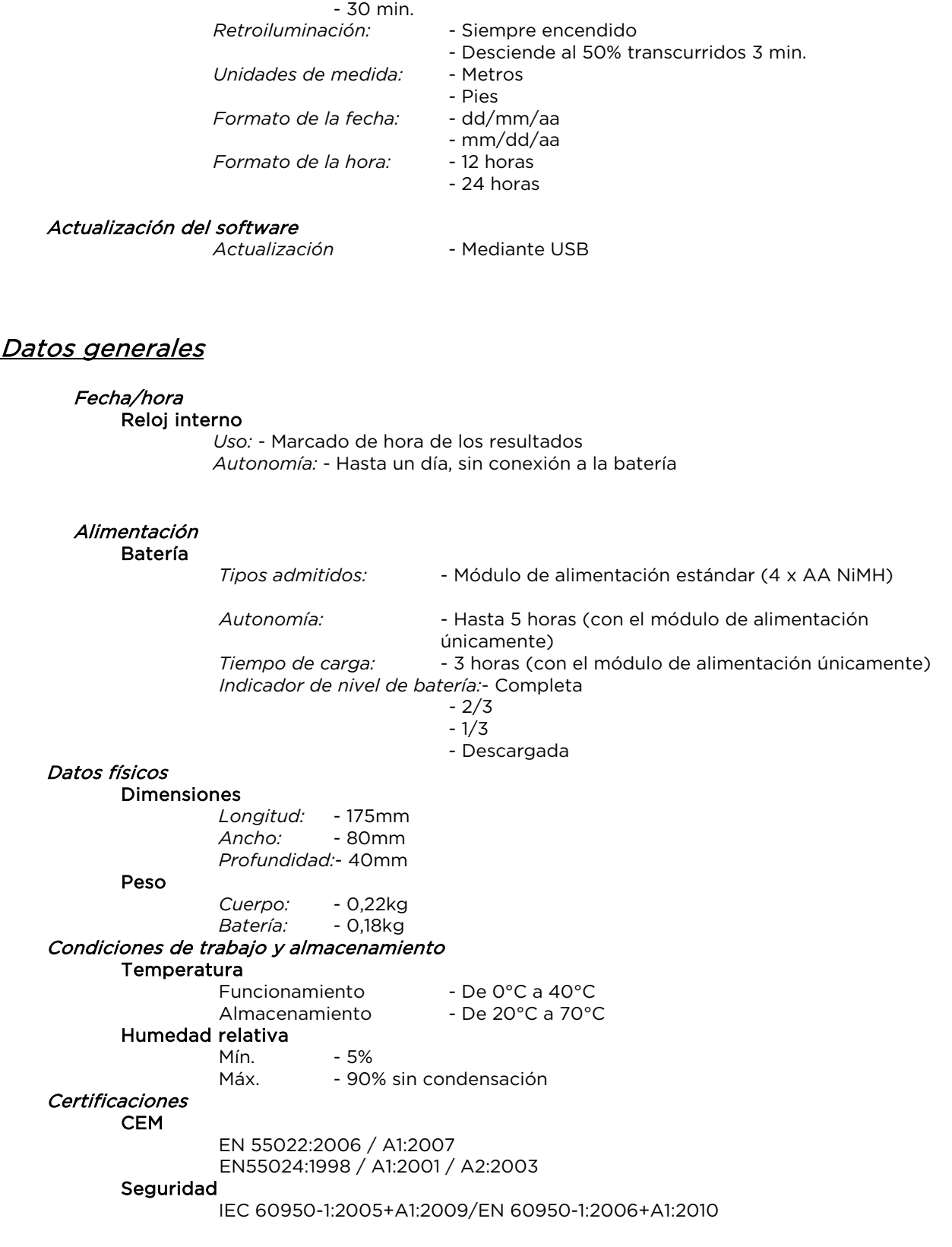

## <span id="page-47-0"></span>**Unidad remota**

## **Conectores**

## Puertos para realización de los test

RJ45

*Uso:* - Test de Mapa de hilos (realizado con una unidad principal)

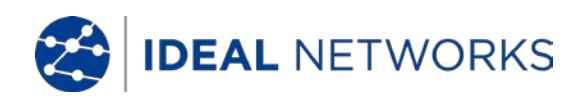

- Tests de Rendimiento (realizados con una unidad principal) *Tipo de conector:* - Samtec Lifejack con contactos reemplazables por el usuario *Ciclos de inserción:* - 500 min *Ubicación:* - Lado izquierdo

#### Óptico

*Uso:* - Tests de Rendimiento (realizados con una unidad principal) *Tipo de conector*: - SFP tipo zócalo *Ubicación:* - Lado izquierdo

#### Puertos del sistema

USB

*Uso:* - Actualizaciones de software *Clase*: - Host *Tipo de conector*: - A *Tipo de USB*: - 1.1 *Ubicación:* - Parte superior

#### Alimentación

 Uso: - Carga de la batería - Alimentación eléctrica a través de adaptador *Tipo de conector:* - Conector de alimentación de clavija de 2,5 mm. *Polaridad*: - Pin central positivo *Voltaje*: - 12 v *Intensidad*: - 2 A *Ubicación*: - Parte inferior del módulo de alimentación

## Teclas y botones

#### Botón ON/OFF

#### Botón pulsable

 *Uso:* - Botón de encendido y apagado *Ubicación:* - Parte delantera

#### Autotest

 Botón pulsable *Uso:* - Ordena a la unidad local conectada que inicie el Autotest *Ubicación:* - Parte delantera

## Pantallas

Indicadores LED

LED del cargador

*Uso: - Indica el estado de la carga…*

*Verde - Se está cargando la batería Apagado (con el cargador enchufado) - Se está cargando la batería Verde parpadeando - No se está cargando la batería*

*Color: - Verde Ubicación: - Parte inferior del módulo de alimentación*

#### LED de carga

*Uso: - Indica el estado de la carga y de la batería…*

*Verde - Alimentación encendida. Nivel de batería suficiente para su uso.*

*Rojo - Alimentación encendida. Nivel de carga de batería bajo pero operativo.*

*Off - Alimentación apagada*

*Color: - Rojo / Verde Ubicación: - Parte delantera*

LED del enlace RJ45

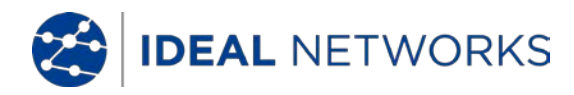

 *Uso: - ON indica que el enlace óptico es ascendente Ubicación: - Adyacente al conector RJ45, parte superior del comprobador Color: - Verde*

#### LED de actividad RJ45

 *Uso: - Si es intermitente, indica actividad en el enlace. Ubicación: - Adyacente al conector RJ45, parte inferior del comprobador Color: - Verde*

#### LED del enlace óptico

 *Uso: - ON indica que el enlace óptico es ascendente Ubicación: - Adyacente al conector SFP, parte frontal del comprobador Color: - Verde*

#### LED de actividad en el puerto óptico

 *Uso: - Si es intermitente, indica actividad en el enlace óptico Ubicación: - Adyacente al conector SFP, parte posterior del comprobador Color: - Verde*

#### LED del enlace

 *Uso:* - ON indica conexión establecida con la unidad principal *Ubicación: - Parte delantera Color: - Verde*

#### LED de estado

 *Uso:* - La luz verde parpadeante indica que se está realizando un test con la unidad principal

- Verde indica que se ha realizado y pasado el test - Rojo indica que se ha realizado y fallado el test *Ubicación: - Parte delantera Color: - Rojo / Verde*

#### LED de 10M

*Uso:* - ON indica una velocidad de línea de 10Mb/s *Ubicación: - Parte delantera Color: - Verde*

#### LED de 100M

*Uso:* - ON indica una velocidad de línea de 100Mb/s *Ubicación: - Parte delantera Color: - Verde*

#### LED de 1000M

*Uso:* - ON indica una velocidad de línea de 1000Mb/s *Ubicación: - Parte delantera Color: - Verde*

## Puertos

#### RJ45

#### Configuración Fija

 *Velocidad: - Autonegociada Duplex: - Autonegociado MAC:* - Ajustes de fábrica

#### Funciones

 *Controlado automáticamente por la unidad principal conectada Test de Rendimiento con la unidad principal conectada* - Regeneración de todo el tráfico dirigido a la dirección MAC de

esta

unidad

- Alternancia de MAC de origen/destino

*Test de Mapa de hilos con la unidad principal conectada*

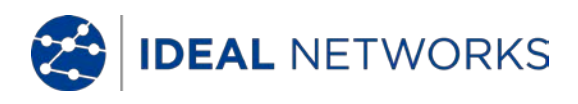

#### - Funcionamiento idéntico al remoto activo

#### Óptico

#### SFP soportados

*Compatibilidad con los tipos de SFP enumerados más adelante. Se puede utilizar otro tipo de SFP, pero no garantizamos que sean completamente compatibles.*

#### SFP Tipo SX

 N.º parte del fabricante: Avago AFBR-5705PZ / Apac LM28-C3S-TI-N-DD *Velocidad* - 1 Gb/s *Tipo de fibra*: - Multimodo Longitud de onda: - 850 nm *Tipo de conector:* - LC Dúplex

#### SFP Tipo LX

 N.º parte del fabricante: Avago AFCT-5705PZ / Apac LS38-C3S-TC-N-DD *Velocidad* - 1 GB/s *Tipo de fibra:* - Monomodo *Longitud de onda*: - 1310 nm *Tipo de conector:* - LC Dúplex

#### SFP Tipo ZX

 No. Parte del fabricante: Apac LS48-C3U-TC-N-DD *Velocidad* - 1 Gb/s *Tipo de fibra:* - Monomodo *Longitud de onda*: - 1550 nm *Tipo de conector:* - LC Dúplex

#### Configuración Fija

*Velocidad:* - 1 Gb/s *MAC:* - Ajustes de fábrica

#### Funciones

 *Test de Rendimiento con la unidad principal conectada* - Regeneración de todo el tráfico dirigido a la dirección MAC de

esta

#### unidad

- Alternancia de MAC de origen/destino

#### Actualizaciones de software

#### Actualizaciones: a través de dispositivo USB

## Datos generales

#### Alimentación Batería

*Tipos admitidos:* - Módulo de alimentación estándar (4 x AA NiMH) *Autonomía:* - Hasta 5 horas (con el módulo de alimentación únicamente) *Tiempo de carga:* - 3 horas (con el módulo de alimentación únicamente)

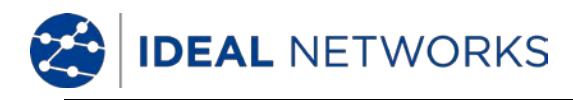

## Datos generales (continuación)

## Datos físicos

 Dimensiones *Longitud:* - 175mm *Ancho:* - 80mm *Profundidad:* - 40mm

Peso

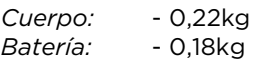

#### Condiciones de trabajo y almacenamiento

#### Temperatura

Temperatura de trabajo: - 0°C a 40°C Temperatura de almacenamiento: - -20°C a 70°C

#### Humedad relativa

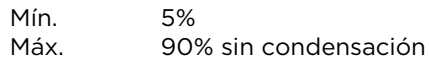

#### Certificaciones **CEM**

EN 55022:2006 / A1:2007 EN55024:1998 / A1:2001 / A2:2003

#### Seguridad

IEC 60950-1:2005+A1:2009/EN 60950-1:2006+A1:2010

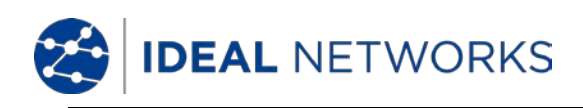

## <span id="page-52-0"></span>**Glosario, abreviaturas y acrónimos**

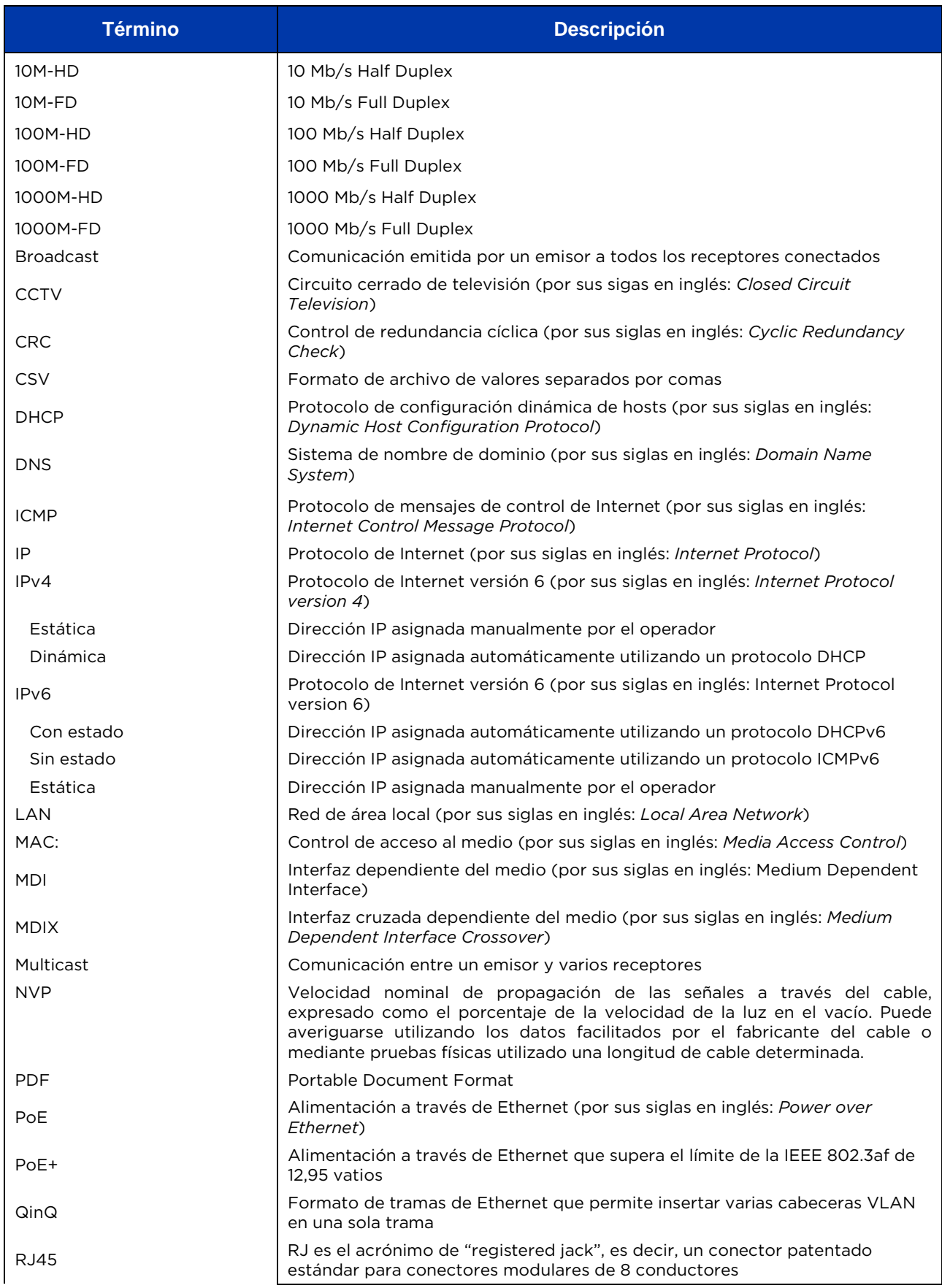

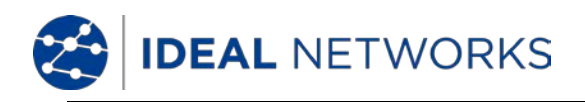

## **Glosario, abreviaturas y acrónimos (continúa)**

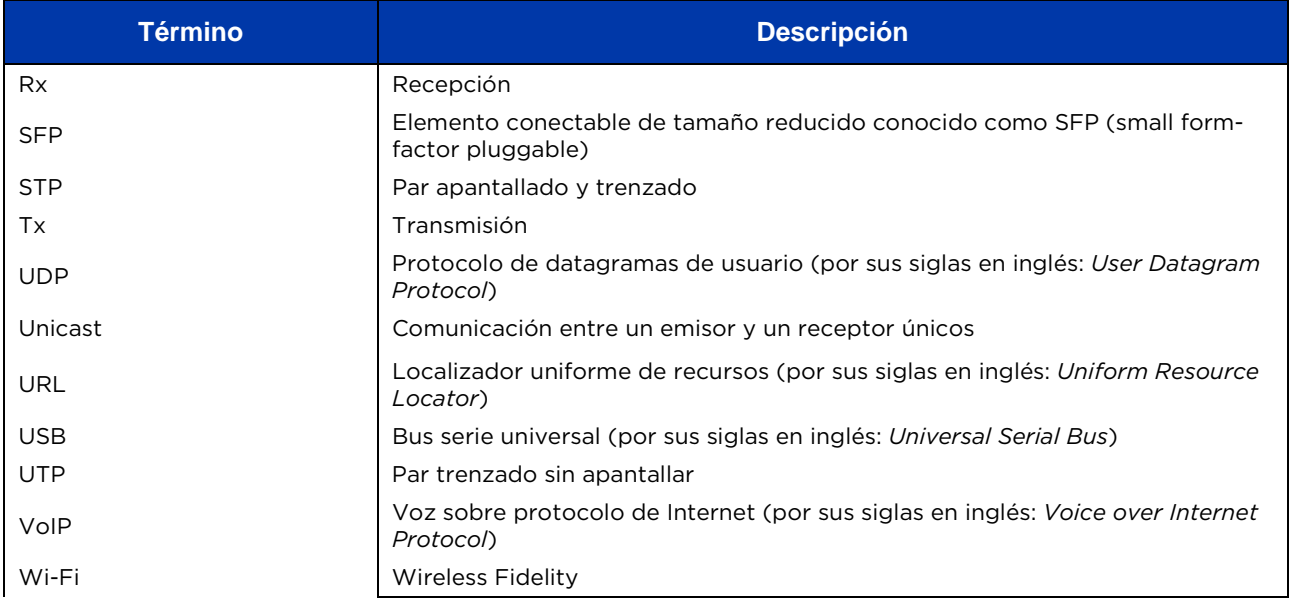

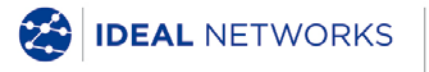

IDEAL INDUSTRIES LIMITED<br>Stokenchurch House, Oxford Road, Stokenchurch,<br>High Wycombe, Bucks, HP14 3SX, UK. www.idealnwd.com

A subsidiary of IDEAL INDUSTRIES INC.

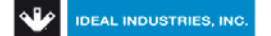